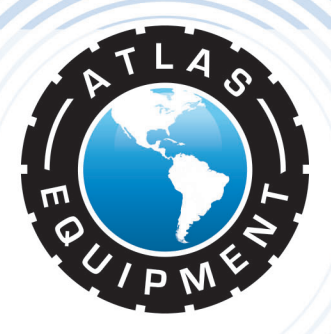

# **Atlas Edge 401 & 601 Wheel Alignment Machines**

# **INSTALLATION & OPERATION MANUAL**

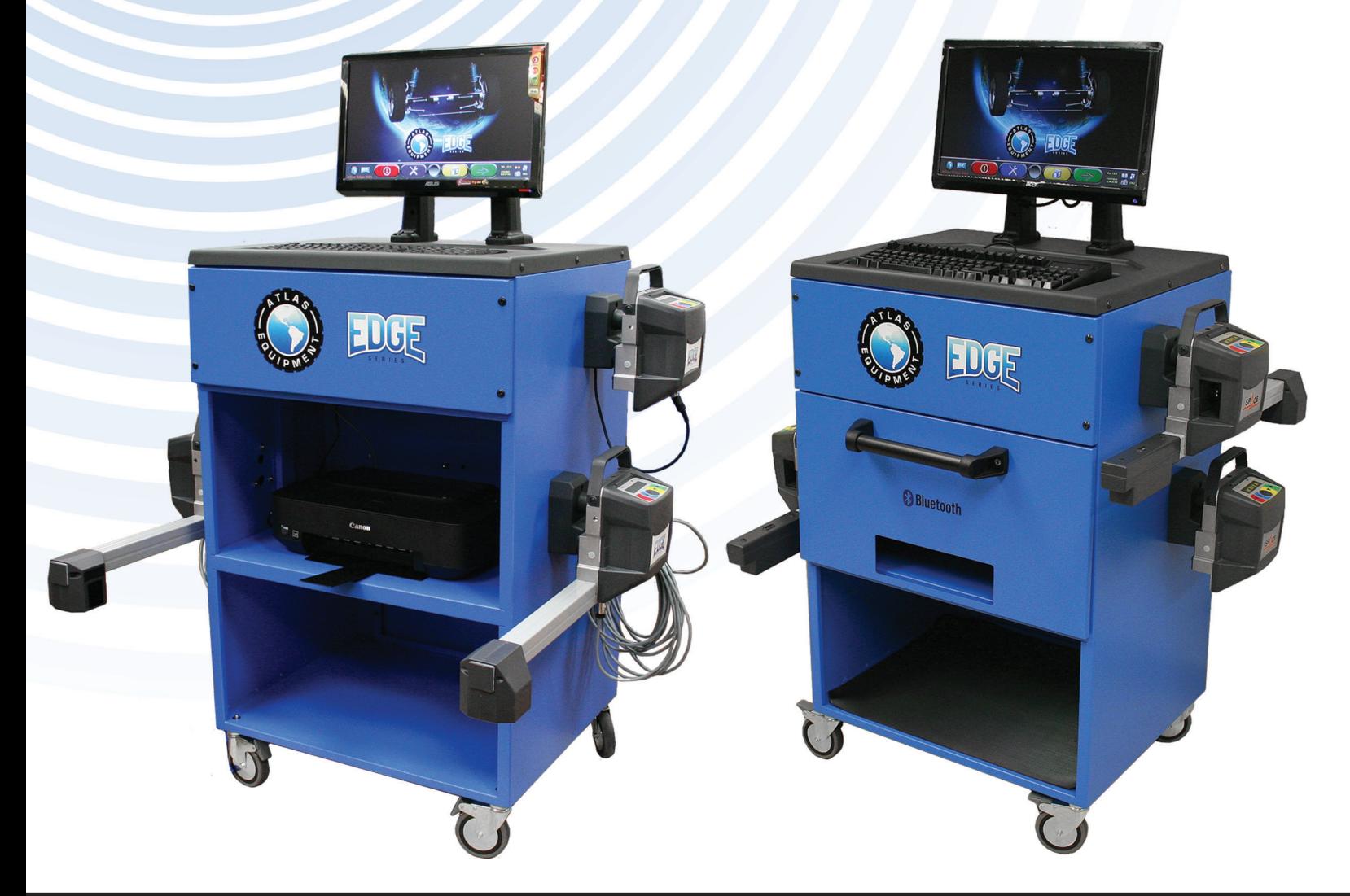

#### **INDIANA**

**5800 MASSACHUSETTS AVE. INDIANAPOLIS, IN 46218** PHONE: (800) 262-1950 FAX:  $(317) 542 - 1448$ 

**DELAWARE** 250 EXECUTIVE DRIVE, SUITE 1 **NEWARK, DE 19702** PHONE: (800) 715-1950

(302) 894-9136

**GEORGIA** 2375 BUTTON GWINNETT DR., SUITE 100 ATLANTA, GA 30340 PHONE: (800) 768-4104 FAX: (678) 781-0149

**ARIZONA** 8399 W VAN BUREN ST., SUITE 210

TOLLESON, AZ 85353 PHONE: (800) 602-9928 FAX: (602) 490-3495

**NEW HAMPSHIRE 8 INDUSTRIAL DRIVE** HUDSON, NH 03051 PHONE: (800) 360-0053

FAX:

**FLORIDA** 11801 NW 100th RD., SUITE 8<br>MEDLEY, FL 33178 PHONE: (800) 305-5609

**TEXAS** 3206 INDUSTRIAL TERRACE., SUITE 102 **AUSTIN, TX 78758** PHONE: (800) 512-7611

### **SYMBOLS USED IN THE MANUAL**

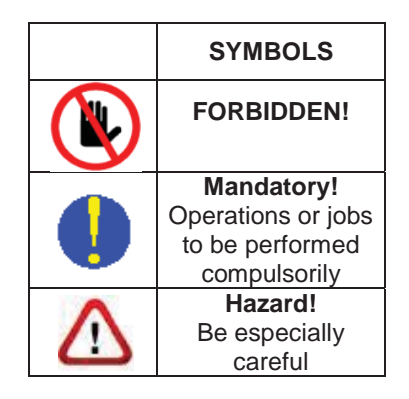

### **CONTENTS**

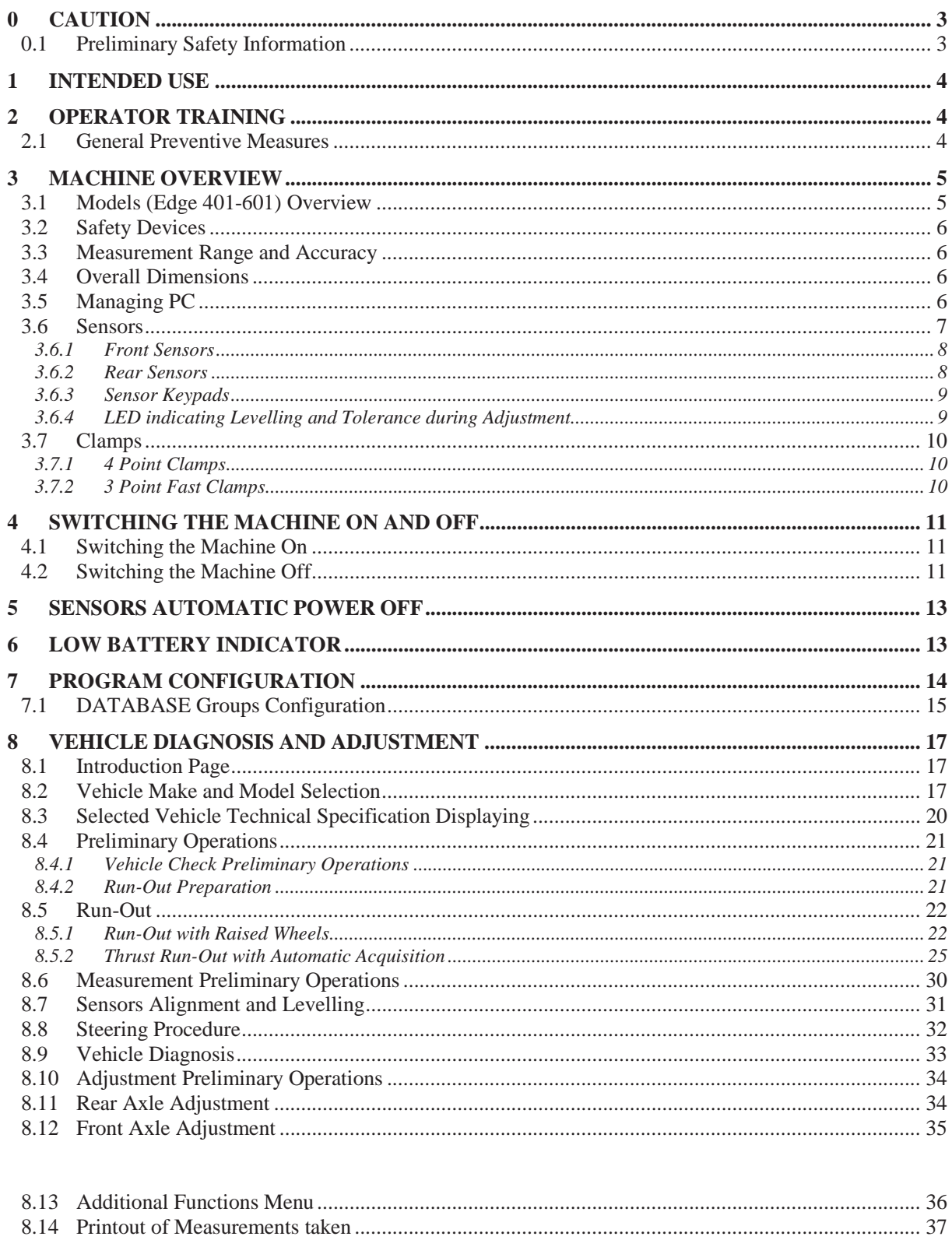

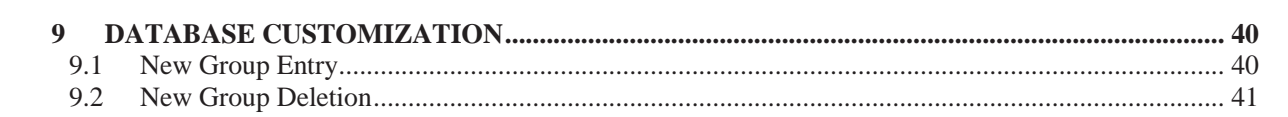

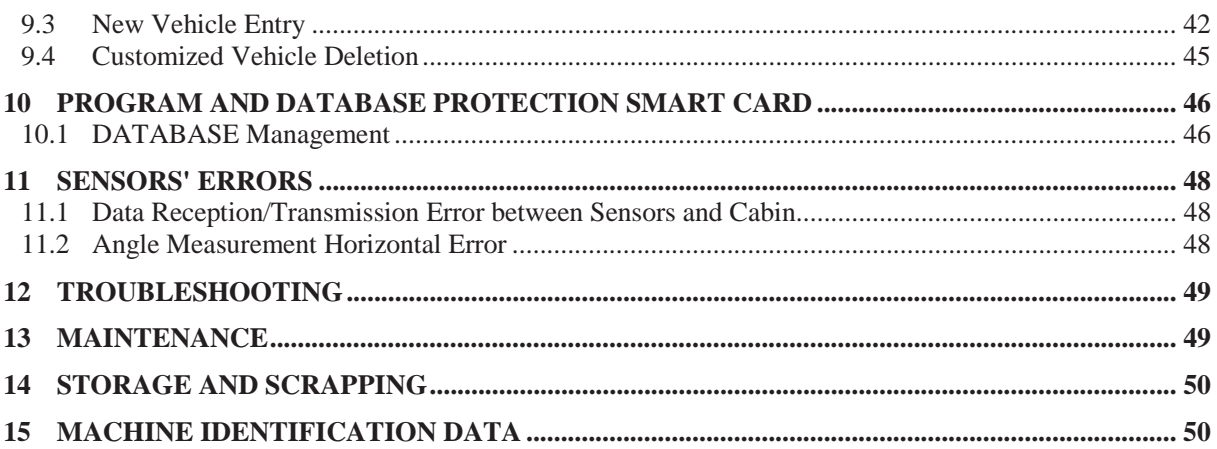

## **& Bluetooth**

 Bluetooth brands are property of their owners, and are used by Atlas Equipment under license.

## **0 CAUTION**

Any damage caused by failure to follow the instructions in this manual or improper machine use shall relieve Atlas Equipment of all liability.

### **0.1 Preliminary Safety Information**

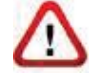

#### **Before starting the machine:**

- Read the instructions and the entire manual before using or working on the wheel aligner. This manual represents an integral part of the product and is intended to inform the user on how to use the Atlas Edge 401 and 601 wheel aligner. Keep the manual for the entire life of the machine. Keep it in an easy to access place and refer to it every time the need arises. All machine operators must be able to read the manual.
- Make sure the power supply is in conformity with the specifications shown on the plate. Voltage and frequency data plate is positioned on machine back side. Please, read plate data. NEVER connect aligner to a voltage or frequency other than the specified ones.
- Duly arrange wheel aligner power cable. This product features a 3-wire plug with built-in grounding. It can be plugged into a socket with built-in grounding, only. Should a grounded socket not be available for machine connection, contact an electrician. Do not tamper with or misuse plug.

#### **Upon machine switching off:**

- Do not switch off the built-in PC by unplugging it or by turning PC switch to off, but follow the procedure set forth in par.4.2 on page 11. Improperly switching off the PC could lead to HARD-DISK file "corruption".
- x The switching off procedure set forth in par. 4.2 on page 11 does not affect sensor recharge supports, which continue being powered.

#### **In emergency conditions and before performing any maintenance:**

- Insulate the machine against any power source using the special master switch, and remove plug from power socket.
- Do not try to service this unit arbitrarily, as the opening or removal of machine doors could expose user to hazardous voltage. Maintenance operations shall be carried out by authorised service personnel, only.

#### **Work environment and machine cleaning:**

- The work environment must be kept clean and dry, and must not be exposed to atmospheric agents. It must also be well lit.
- Do not clean the machine using jets of water and compressed air. To clean plastic panels or surfaces use a moist cloth (avoid using liquids containing solvents).

*Atlas Equipment shall be entitled to make any changes to the models described in this manual at any time for reasons of a technical and commercial nature.* 

### **1 INTENDED USE**

Atlas Edge 401 and 601 systems are machines for the detection of all vehicle special angles. Angles are detected by four sensors with microprocessor technology and infrared measurement system, and data transmission (without any cable connection between sensors).

The data of front cabin sensors are transmitted VIA RADIO through **Bluetooth** 

Vehicle max. allowed wheelbase length for data transmission and angle measurement is 14.5 ft.

Machine operational temperature range: 32 to 140°F.

### **2 OPERATOR TRAINING**

The machine must be used by specifically trained and authorised personnel, only. To ensure proper machine use and that measurements can be efficiently taken, operators must be correctly trained and acquire the skills consistent with the instructions provided by the manufacturer. In case of any doubts relating to machine use and maintenance, refer to the instruction manual and then, if such doubts persist, contact an authorised after-sales center or Atlas Equipment technical assistance directly.

#### **2.1 General Preventive Measures**

- During operation and maintenance of this machine, always abide by the safety and accident-prevention regulations in force.
- The machine must only be used by adequately trained and authorised persons.
- This machine must only be used for the purpose for which it was expressly intended. Atlas Equipment declines all liability for injury or damage to persons animals and things caused by improper machine use.
- x Accessories and spare parts must be fitted by persons authorised by Atlas Equipment and only original spare parts and accessories must be used.
- The machine must only be operated in places where there is no danger of explosions or fire.
- Removal or changes made to safety devices, or warning signals on the machine can cause serious hazards and represent a violation of safety regulations.
- x Before doing any maintenance jobs on the system, always disconnect the power supply.

In case of doubt, do not interpret, but contact Atlas Equipment technical assistance in order to obtain instructions suitable for performing operations in total safety.

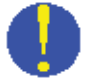

**AAAAA** 

Do not allow unauthorised personnel to come near the wheel aligner during use.

### **3 MACHINE OVERVIEW**

#### **3.1 Edge 401– 601 Overview**

#### **PC KEYBOARD**

Machine features a 102-key, PC-type command keyboard. Function keys allow using almost all machine functions. Vehicle general data, customer data, and vehicle database customization can also be entered via PC

#### **MONITOR**

All models feature a high-definition, color monitor. Monitor use and maintenance instructions can be found on the manual coming with the monitor itself. Comply with these instructions.

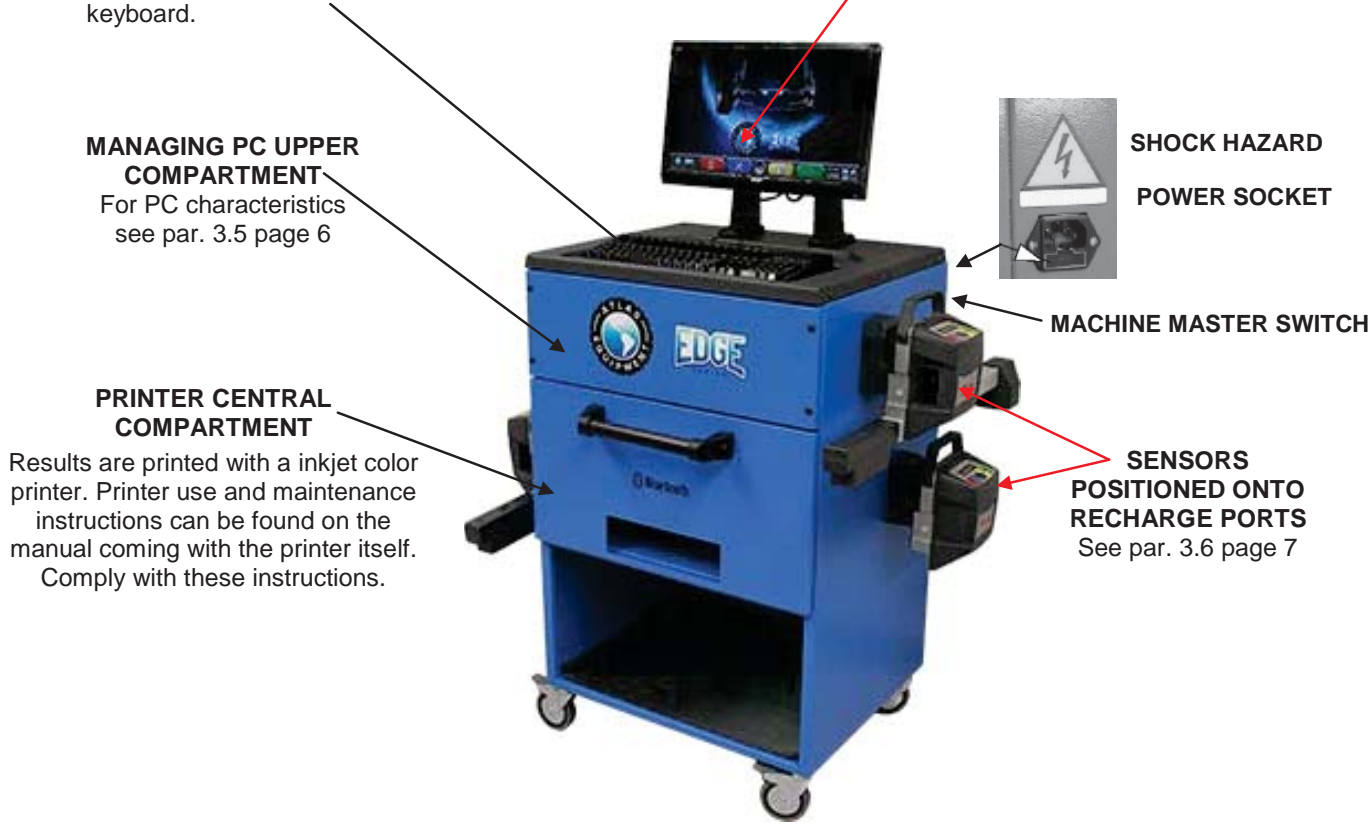

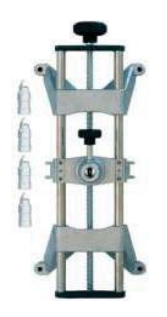

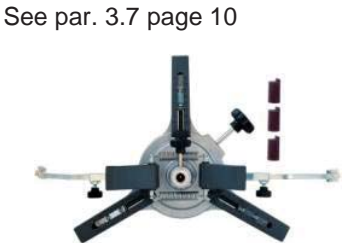

**CLAMPS**

**STEERING LOCK** is a tool used to keep vehicle steering in a fixed position. It is used before the adjustment procedure, as shown by the instructions displayed during program.

**PEDAL DEPRESSOR** is a tool used to lock brake pedal during measurement preliminary operations. It has to be used as shown in the instructions displayed during program.

### **3.2 Safety Devices**

Wheel aligner features a safety device (master switch) positioned on the rear of the machine. Master switch cuts off machine power when set to "0".

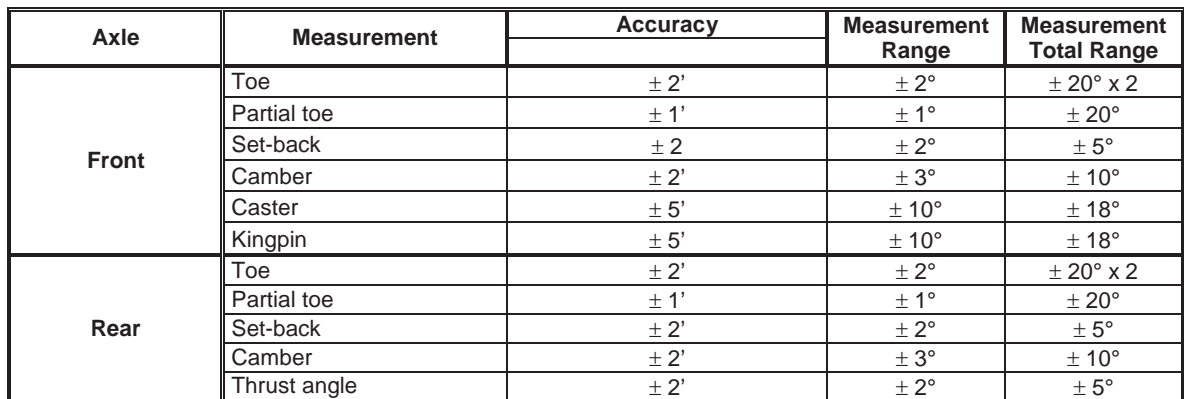

#### **3.3 Measurement Range and Accuracy**

#### **3.4 Overall Dimensions**

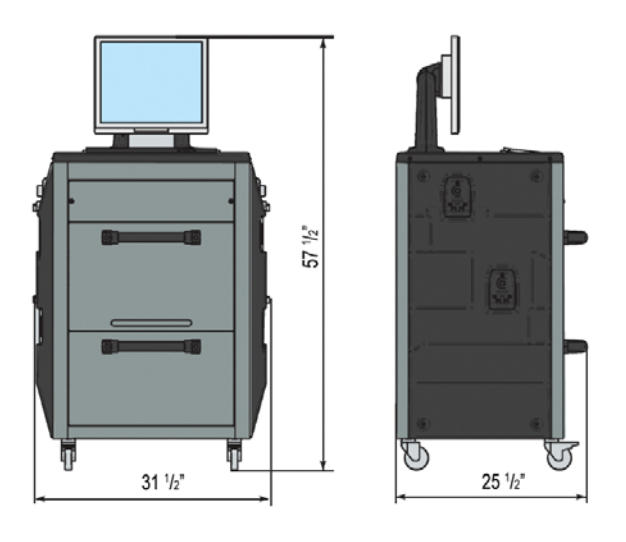

**Figure 1**

### **3.5 Managing PC**

Software is installed on managing PC (personal computer), positioned inside cabin. EPIA 8001 managing PC features:

- Processor VIA Nano 64bit  $@1.6GHz$ .
- RAM 1 Gb;
- Smart card reader
- $\bullet$  4 USB; 1 LAN Ethernet 10/100Mb;
- PS2 keyboard and mouse input; Windows XP Embedded Standard 2009™ operating system, in English language
- 1366x768 Pixels HD Ready video output
- $\bullet$  Hard Disk  $\geq 160$  Gb

#### **3.6 Sensors**

Edge 601 sensors do not need any cable or cord connection for angle measurement.

Edge 401 front two sensors are connected to the cabin with cables.

Sensor units consist of infrared data transmitters/receivers and CCD-type transducers with infrared emitter focal point.

All the characteristic angles of vehicle axles are controlled with 6 CCD sensors and infrared transmission.

Data transmission among infrared sensors is effective also under critical lighting conditions.

Data is transmitted from front sensors VIA RADIO through modules  $\bullet$  Bluetooth located inside front sensors and cabin.

Rear sensors do not communicate directly with cabin: their data are transmitted/received through front sensors, via infrared ray transmission.

Power is supplied by rechargeable 6V long-lasting batteries. Front and rear sensors are recharged thanks to the battery recharge ports positioned onto the cabin.

For all sensors with rechargeable batteries, power supply and consumption data are the following:

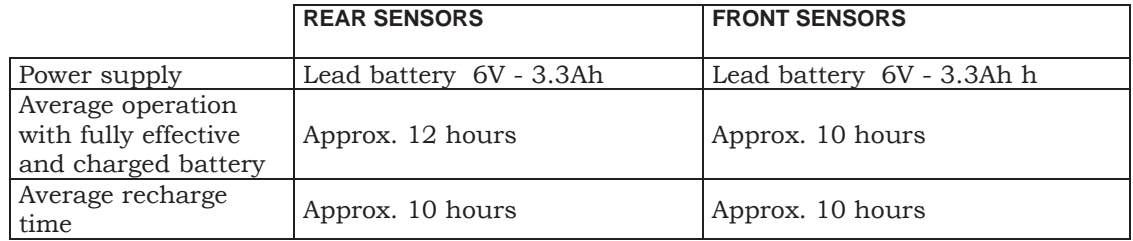

#### **3.6.1 Front Sensors**

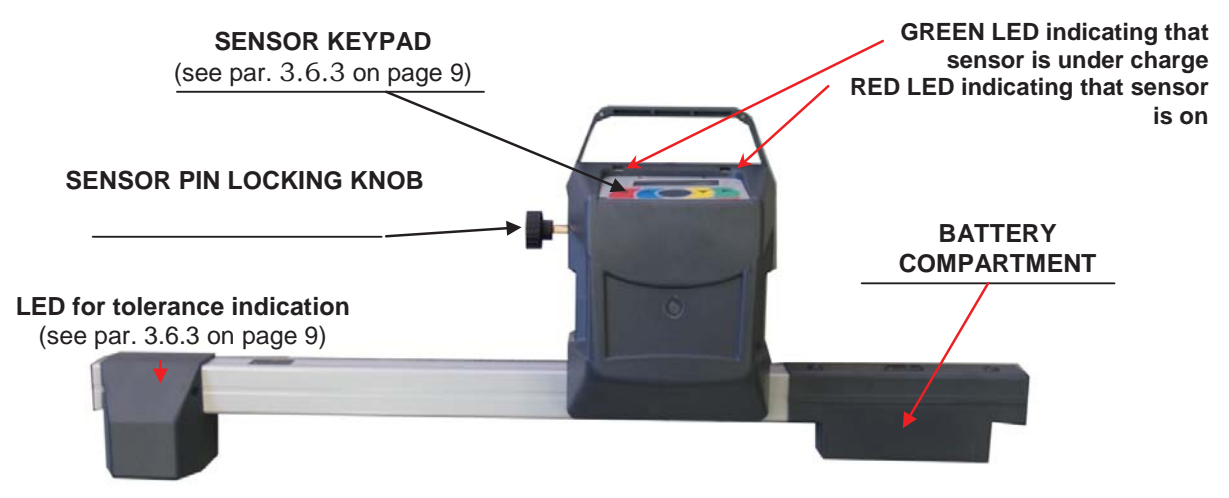

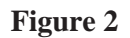

**3.6.2 Rear Sensors**

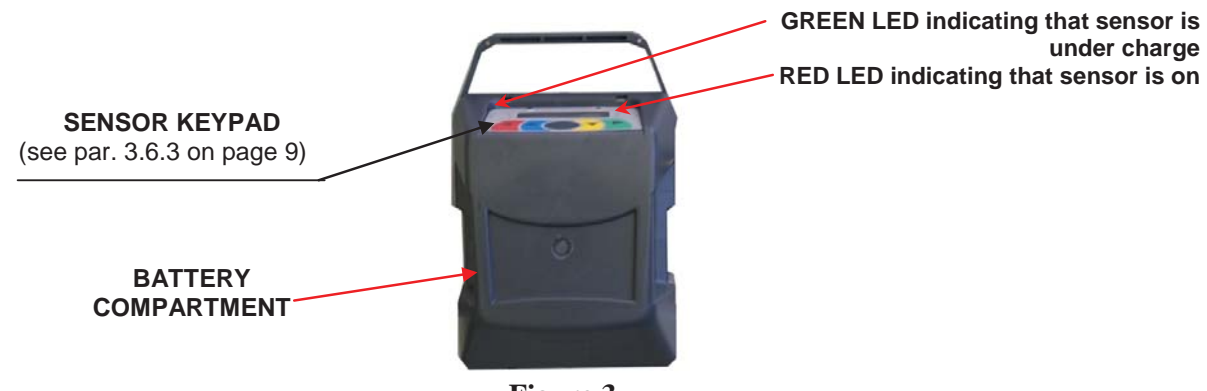

**Figure 3**

#### **3.6.3 Sensor Keypads**

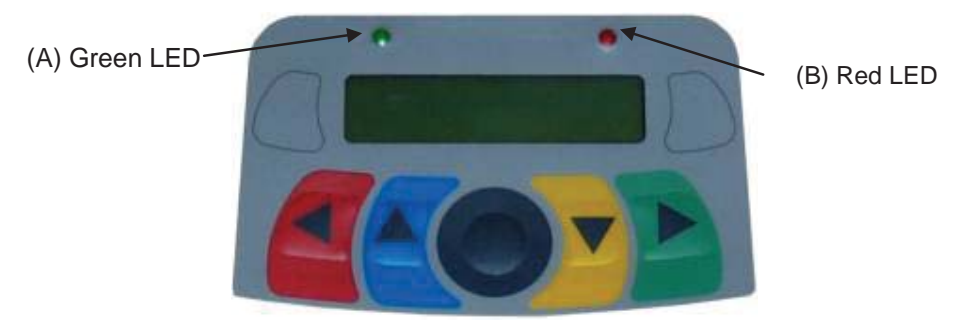

**Figure 4**

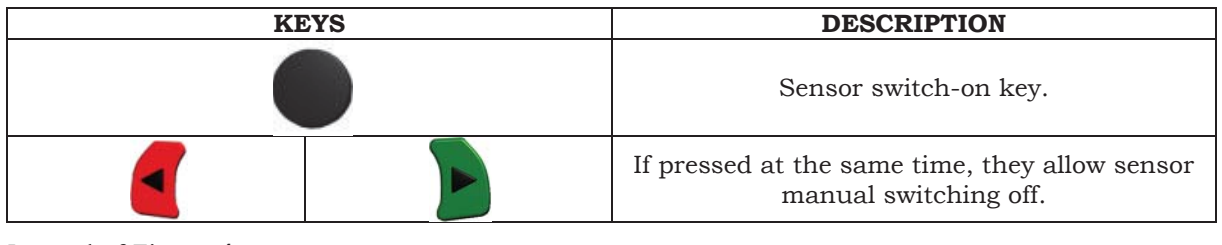

Legend of Figure 4:

- A Streen LED on: sensor battery is under charge
- B Red LED steady on: sensor is on
	-

Red LED flashing: sensor is battery is low (when battery residual charge is lower than or equal to 30%); it will turn off after a few minutes

#### **3.6.4 LED indicating Levelling and Tolerance during Adjustment**

Sensors (see par. 3.6.1 and 3.6.2) are equipped with LED indicators for their correct levelling and for tolerance during adjustment.

#### **Leveling indicator**

- RED LED on  $\rightarrow$  sensor is not levelled
- RED LED flashing and GREEN LED steady on  $\rightarrow$  sensor is close, but not levelled
- GREEN LED ONLY is flashing  $\rightarrow$  sensor is levelled
- RED LED flashing and GREEN LED steady on  $\rightarrow$  sensor is close, but not levelled
- RED LED on  $\rightarrow$  sensor is not levelled

#### **Tolerance indicator during adjustment**

- GREEN LED flashing  $\rightarrow$  measurement is within tolerance, exactly at the centre
- RED LED flashing and GREEN LED steady on  $\rightarrow$  measurement is within tolerance
- RED LED on  $\rightarrow$  measurement is NOT within tolerance

Note: during front adjustment, if you want to observe tolerance onto LEDs, take the red selection frame on the value you are adjusting (see 8.12 on page 35).

During rear adjustment, on the contrary, tolerance is indicated both on horizontal LEDs (toe) and vertical LEDs (camber).

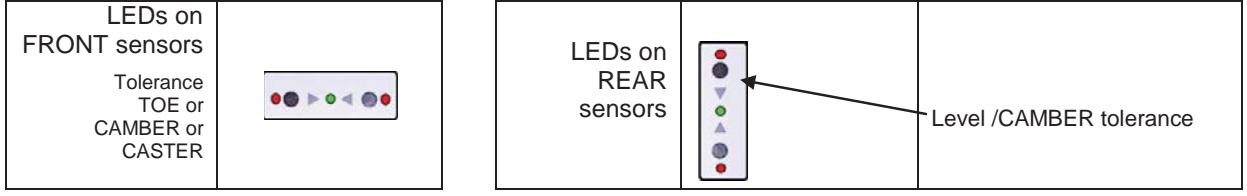

#### **3.7 Clamps**

Two types of clamps are available, depending on different needs.

#### **3.7.1 4 Point Clamps**

Screw-on self-centering type for 10" to 19" alloy rims, with removable tabs.

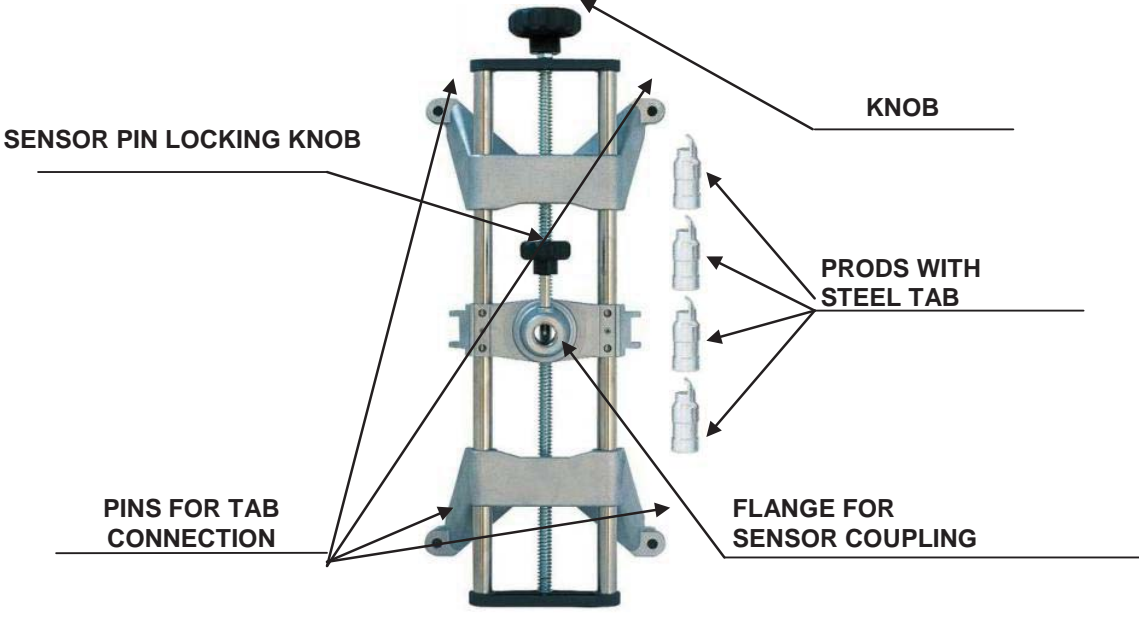

**Figure 5**

#### **3.7.2 3 Point Fast Clamps**

3-resting point self-centering type for 10" to 20" rims, with manual approach and locking unit on tire.

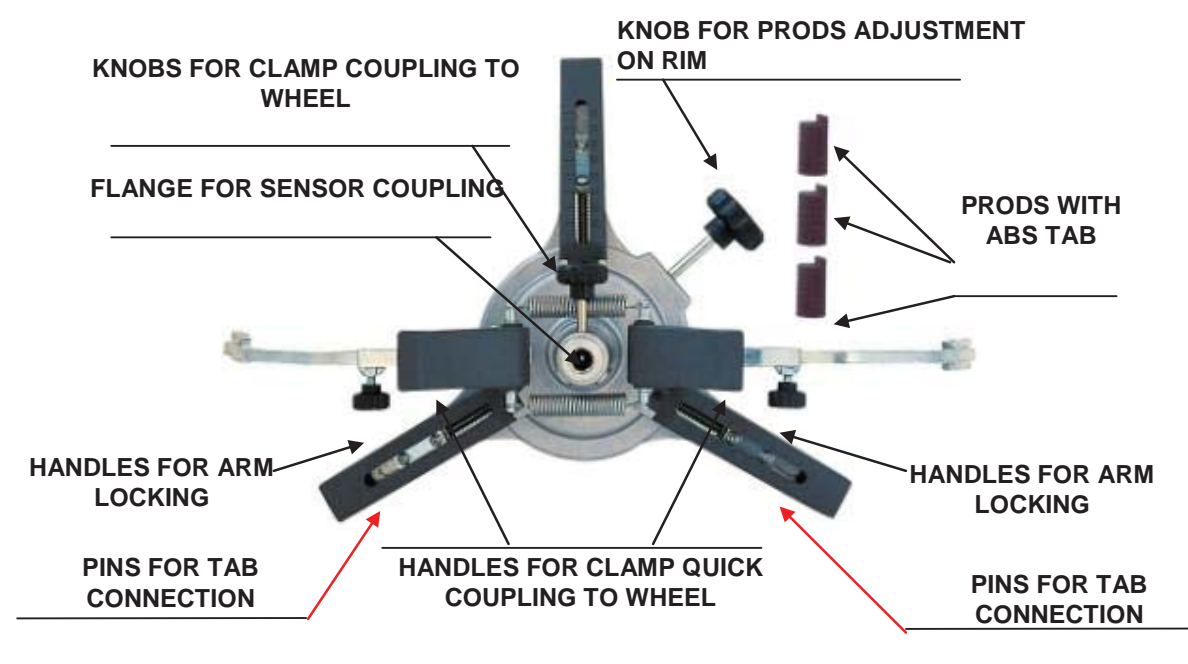

**Figure 6**

### **4 SWITCHING THE MACHINE ON AND OFF**

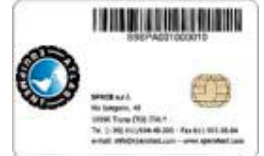

**WARNING: Before switching the machine on, make sure that the SMART CARD for enabling the database is in the special reader on the front of the PC. See chap. 10.** 

#### **4.1 Switching the Machine On**

To switch the machine on and access to the program, turn on the switch positioned on the back of the machine.

Once PC initialization is completed by the Windows operating system<sup> $M$ </sup>, the program will be automatically enabled and the introduction page will be displayed. From this page you can enable all machine functions (see par. 8 on page 17).

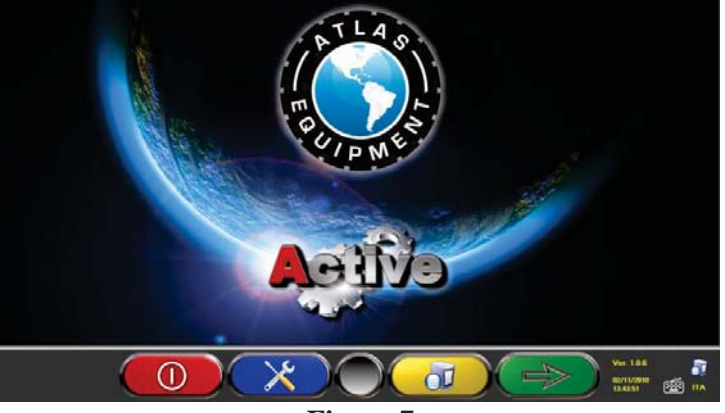

**Figure 7**

#### **4.2 Switching the Machine Off**

From the introduction page (see par. 8 on page 17) you can switch the machine off by selecting the corresponding key.

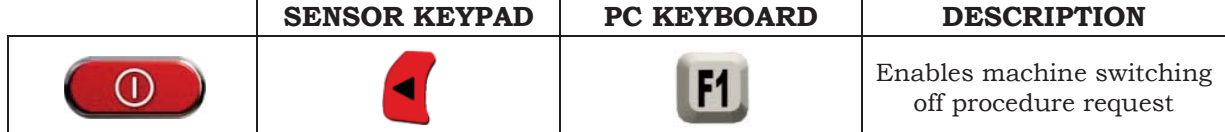

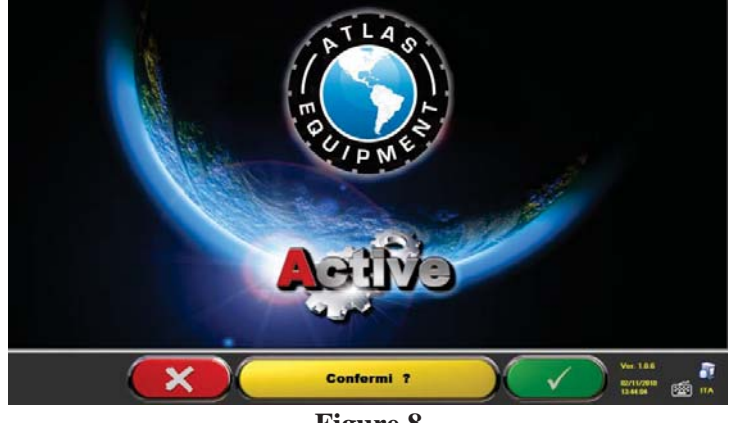

**Figure 8**

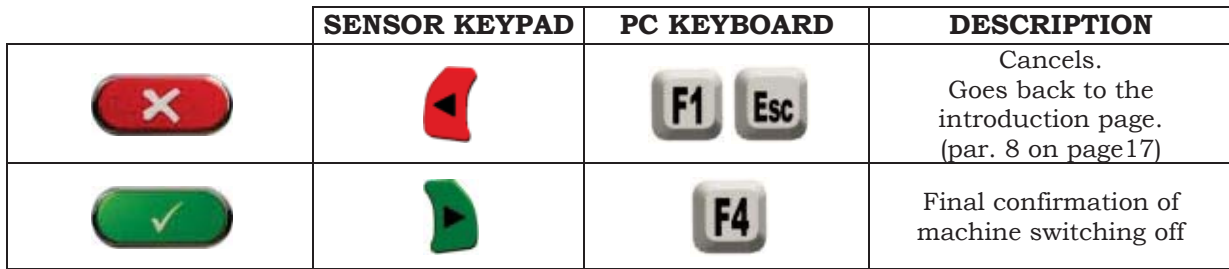

You have to wait for the following screen to be displayed:

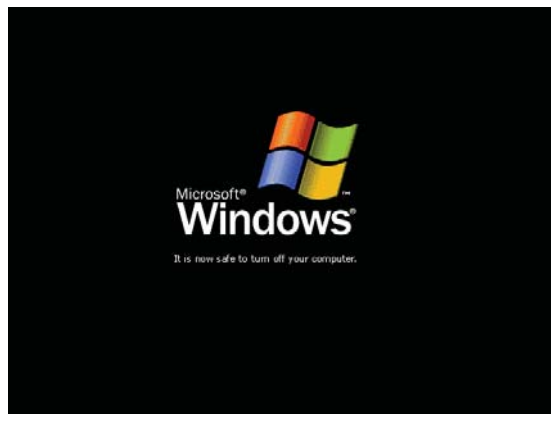

**Figure 9**

Then turn the machine off with the switch positioned on machine back side.

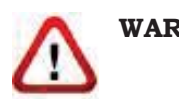

**WARNING**: The switching off procedure does not affect sensor recharge ports, which continue being powered.

### **5 AUTOMATIC SENSOR SHUT OFF**

When the introduction page is displayed, the system makes all sensors automatically switch off.

Sensors will automatically switch off after 5 minutes approx. if no data are received (ex. cabin is off).

It is recommended to always switch sensors manually off (see par. 3.6.3 on page 9) when they are not used.

### **6 LOW BATTERY INDICATION**

System displays a low battery warning signal (Figure 10).

This signal is also visible on the sensor through the flashing of start RED LED (see par. 3.6.3 on page 9).

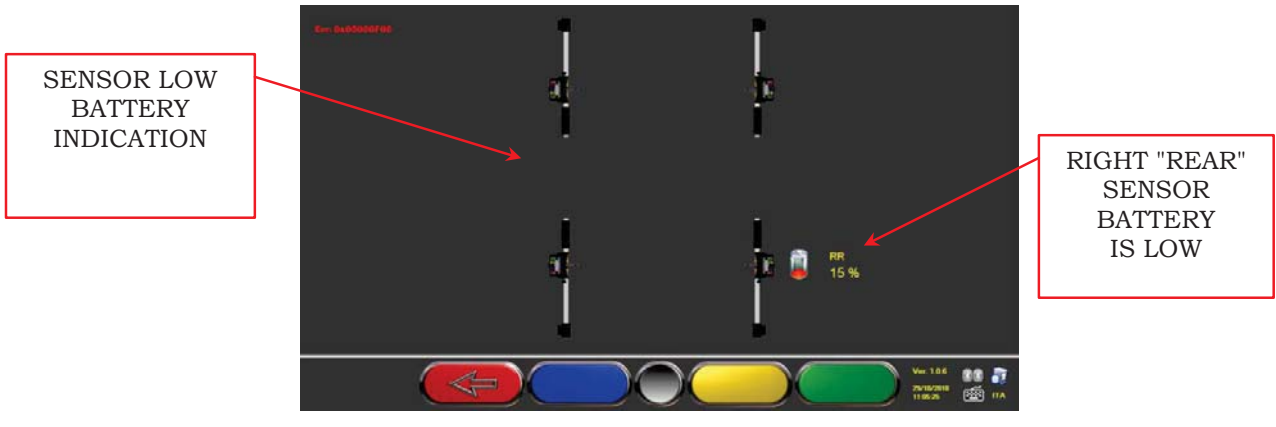

**Figure 10**

When the residual charge is LOWER than or EQUAL to 30%, the system displays the low battery indication page (Figure 10). The sensor will automatically switch off after a few minutes. Try not to reach this condition, and charge sensors as soon as possible.

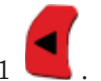

To quit the signal page, press F1 .

### **7 PROGRAM CONFIGURATION**

explained in par. 8.1 on page 17.

To proceed to program configuration, select  $F2$   $\left( \begin{array}{c} \times \\ \times \end{array} \right)$  from the introduction page, as

You will enter a configuration menu allowing editing the different program characteristics according to your needs.

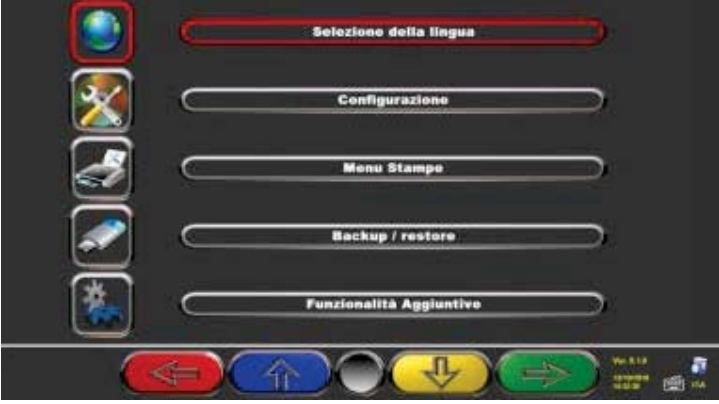

**Figure 11**

**Language selection:** You can select your dialogue language among the many available ones.

**Configuration**: program will display the screen of Figure 12

You can edit system parameters, database profile, specify which parts are fitted on the machine, parts type, make a Bluetooth search to couple sensors with cabin.

**Print Menu:** Print can be customized by entering workshop data, selecting the type of desired printout, and selecting the pre-set printer (if more than one printer is connected).

**Backup / Restore:** In order not to run the risk to lose any vehicle and customer database data, it is recommended to create a backup copy (data saving). We recommend using a "flash disk" USB key for this process.

Lost or deleted data can be restored if the backup operation has been carried out, thanks to the restore procedure.

**Additional functions:** program displays screen Figure 63, from which you can access TEST or sensor Calibration applications (reserved to skilled and authorized personnel), and the "DATABASE MANAGEMENT", see chap. 10

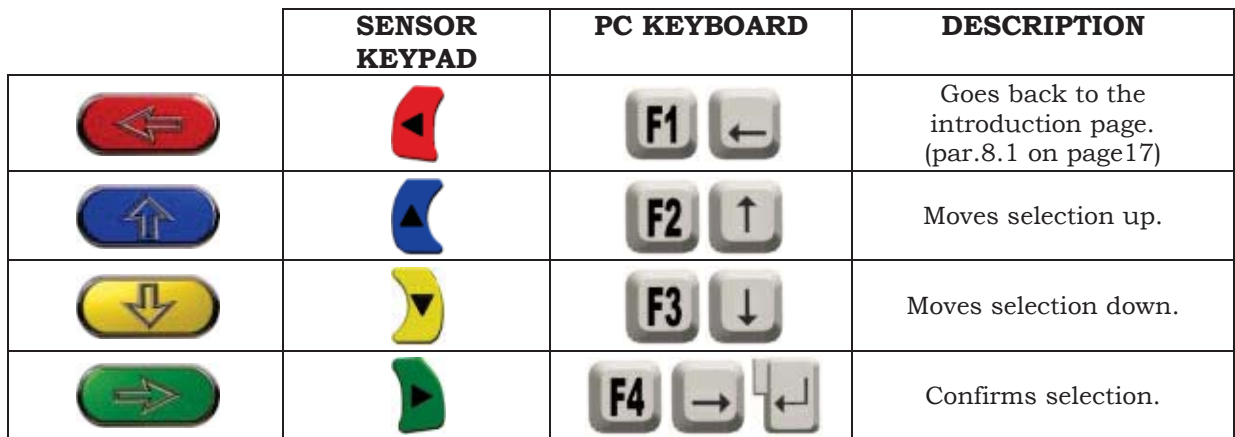

### **7.1 DATABASE Groups Configuration**

Select "GROUPS CONFIGURATION" from program configuration page, as explained in par. 7 on page 14.

You can edit system parameters, database profile, and specify which parts are fitted on the machine, and parts type as well.

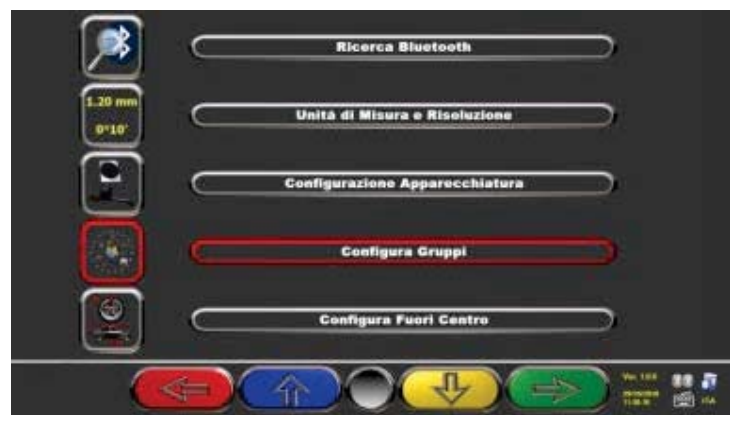

**Figure 12**

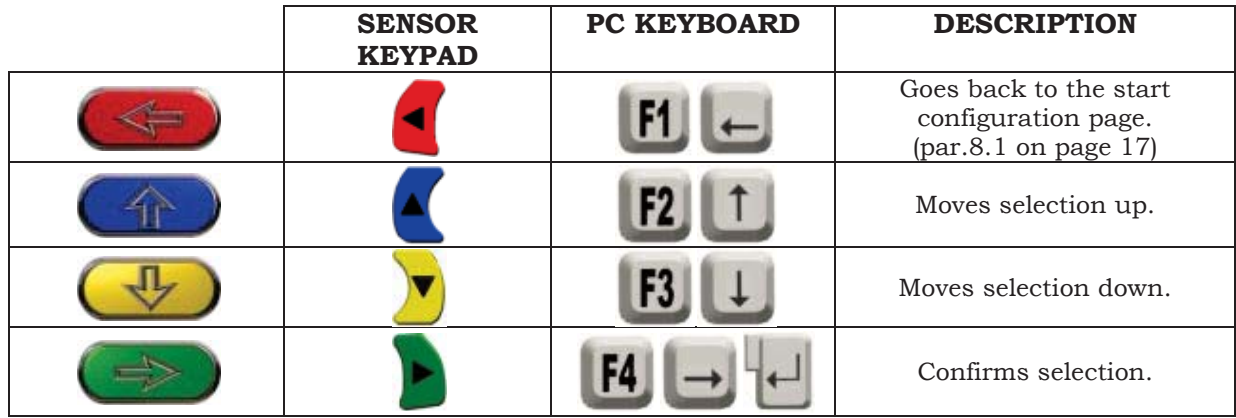

Select "DATABASE" option, and confirm. The following screen will be displayed:

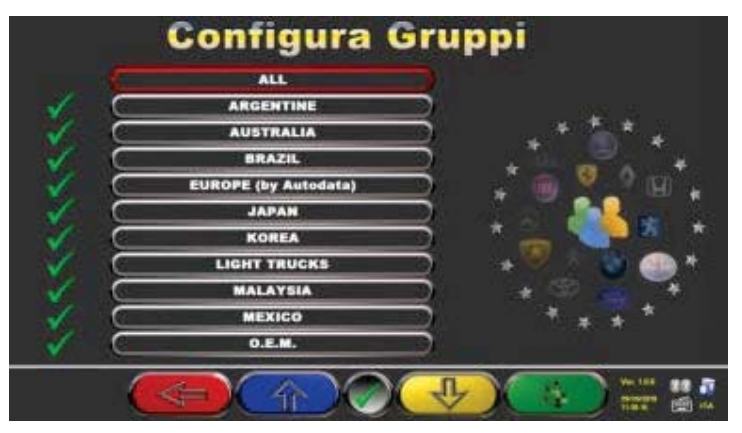

**Figure 13**

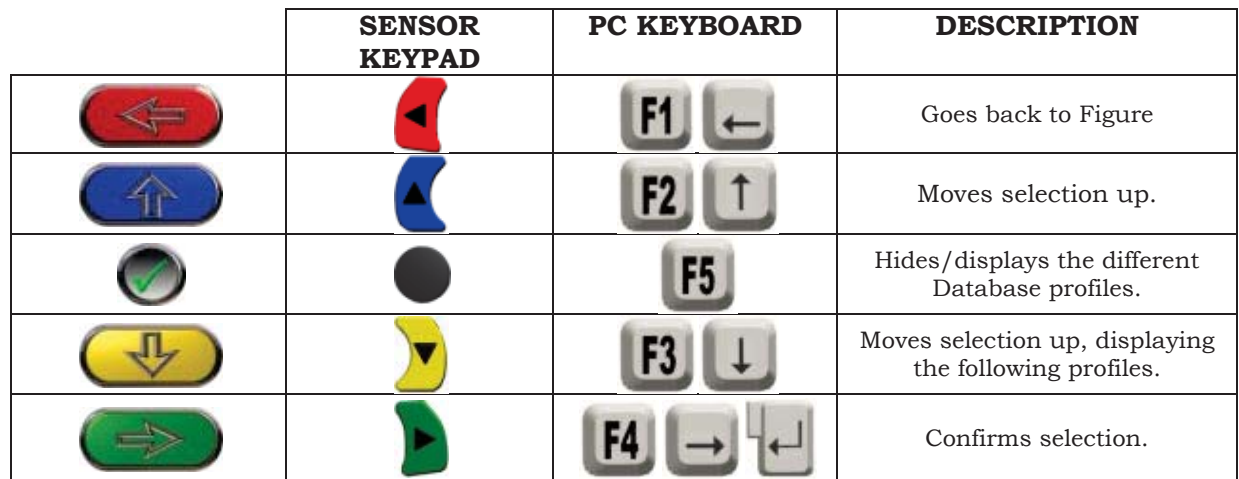

Figure 13 displays a list, with the different DATABASE profiles, including the MAKES of the vehicles circulating in the different countries and regions all over the world.

Using key F5  $\Box$ , you can hide and/or display any profile so as to manage Database according to your needs.

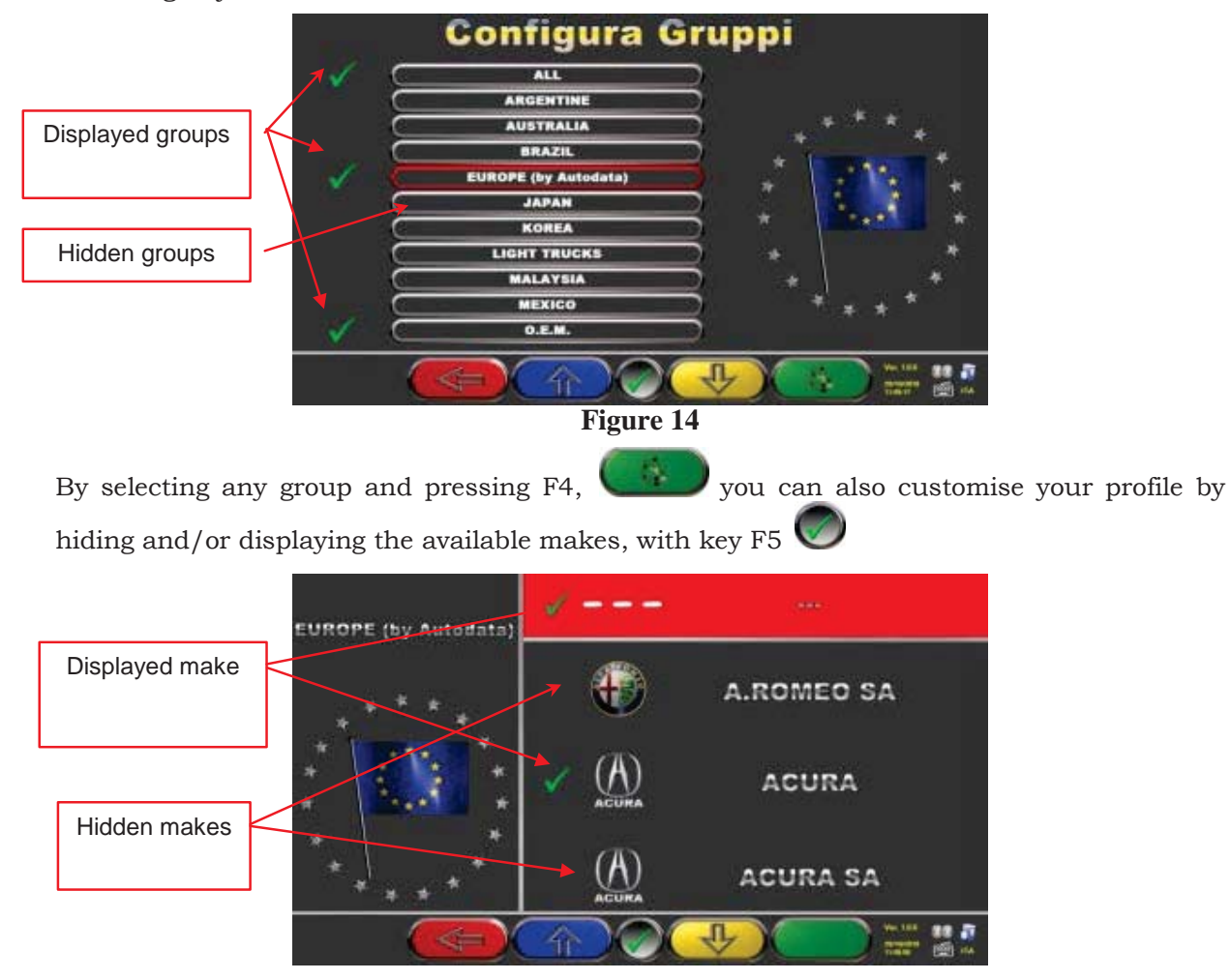

**Figure 15**

### **8 VEHICLE DIAGNOSIS AND ADJUSTMENT**

### **8.1 Introduction Page**

Upon switching machine on (see par. 4.1 on page 11), program start screen will be displayed. You can select different functions.

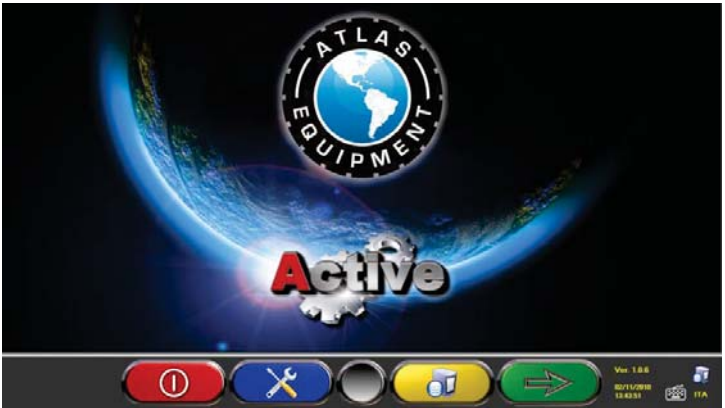

**Figure 16**

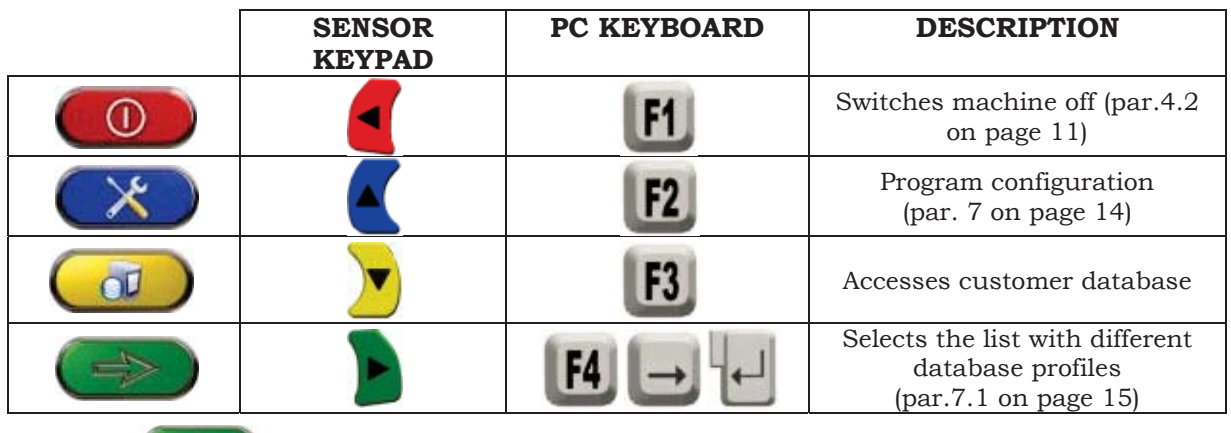

Press  $FA$  to continue.

### **8.2 Vehicle Make and Model Selection**

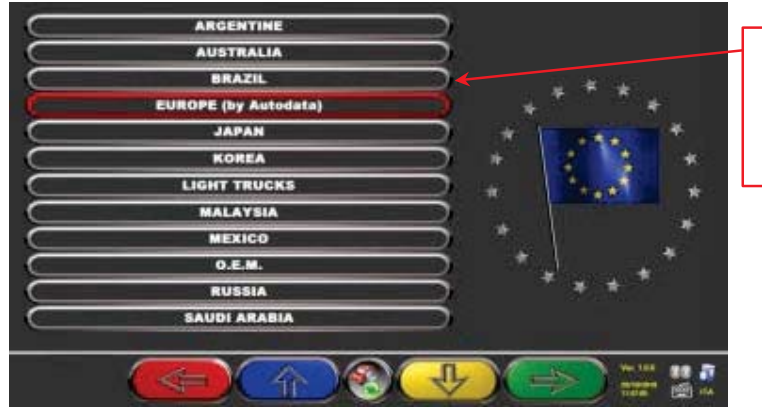

List with different database profiles (par. 7.1 on page 15)

**Figure 17**

Press F4 to select vehicle make and model. Program shows the list of the makes of the selected group (see Figure 19),

Or press F5 to start a search using keys (model/make/year) or the V.I.N number (Vehicle Identification Number) which is a unique serial number used by the automobile industry to identify motor vehicles. V.I.N. consists of a 17-alphanumeric digit plate usually positioned inside engine compartment. See Figure 18.

Note: by pressing F5 you select the search mode: Through search keys such as Make name, model/year, or VIN (Figure ) or through a manual selection (Figure 19).

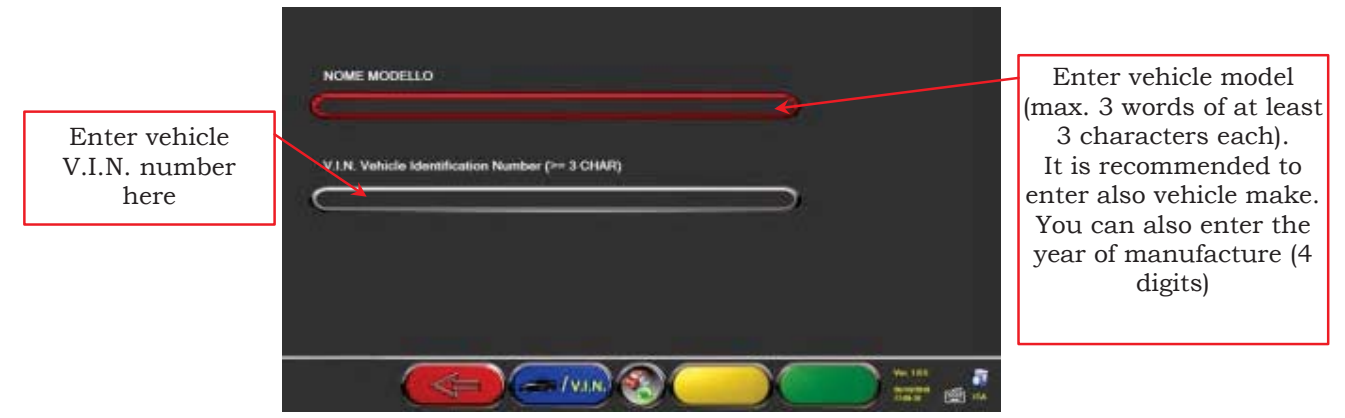

**Figure 18**

Press to move cursor from "model name" to "V.I.N." entering field

Press to continue, and display the list of all the vehicles complying with the justentered search criteria; then select the correct vehicle and display the page of the selected vehicle technical specifications (par. 8.3)

To select vehicle make and model, press from the introduction page (Figure 16) or from the database profile page (Figure 17).

The program will display the following box:

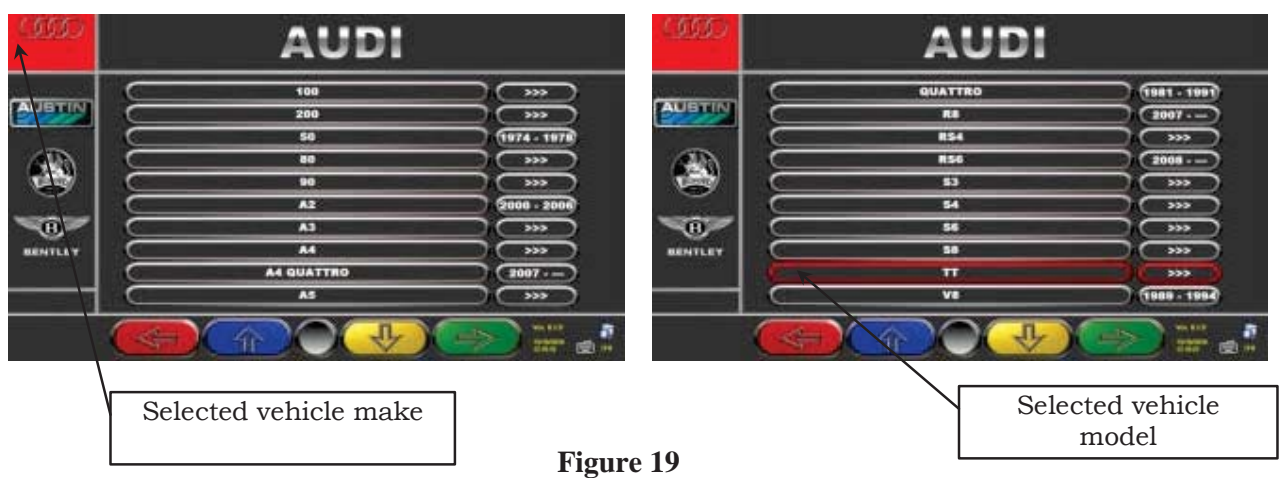

Make and model of the vehicle you are going to work on shall be compulsorily selected.

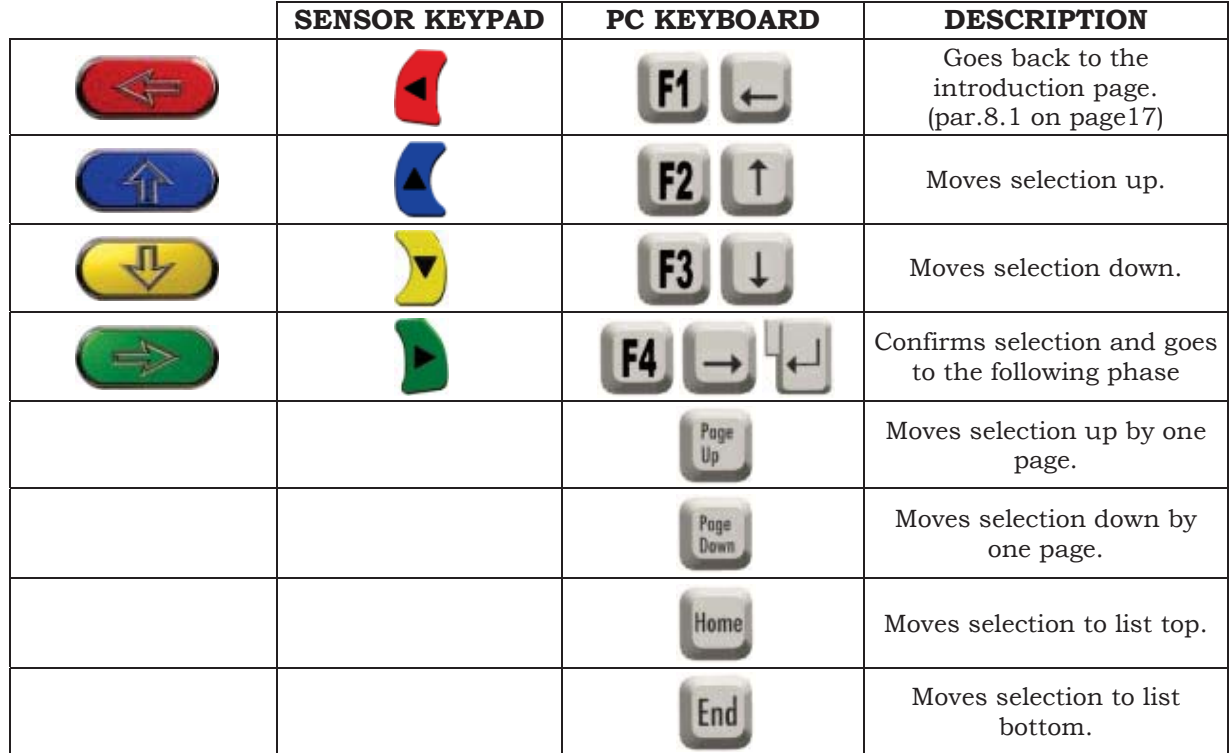

**NOTE:** To speed-up selection phase, you can type the name of vehicle make or model, or part of them, on the PC keyboard, and then scroll the list until finding the desired one.

### **8.3 Selected Vehicle Technical Specification Displaying**

When a vehicle is selected (see par. 8.2 on page 17), a screen showing the measurements and tolerances supplied by the manufacturer is displayed.

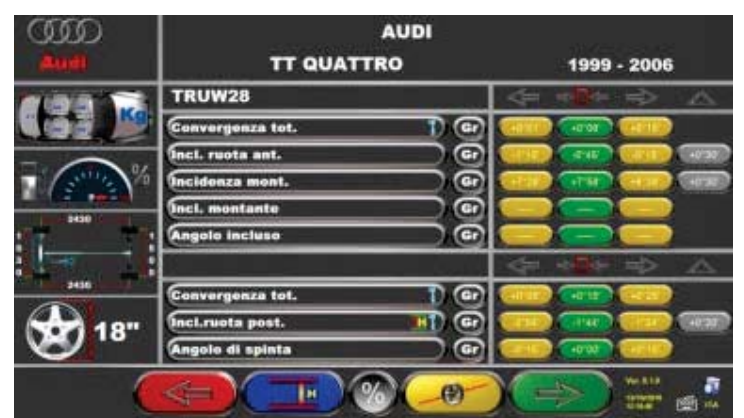

**Figure 20**

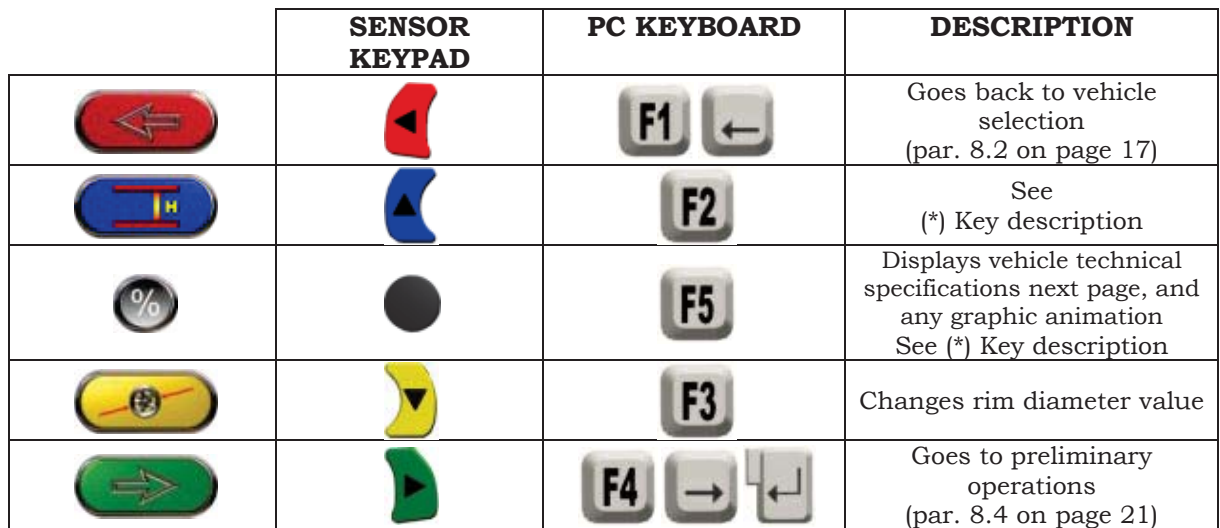

(\*) Key description

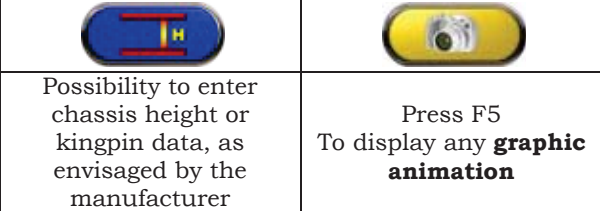

### **8.4 Preliminary Operations**

#### **8.4.1 Vehicle Check Preliminary Operations**

Before starting the check of vehicle geometrical alignment, the following checks shall be carried out:

- Check and, if necessary, eliminate any clearance on suspensions and on steering linkage
- Check and, if necessary, eliminate any hard spot or yielding of suspension spring parts.
- Adjust tire pressure to the values specified by the manufacturer.
- Position and distribute any load envisaged by the manufacturer.

#### **8.4.2 Run-Out Preparation**

After having displayed vehicle technical specification page (see par. 8.3 on page 20), you can prepare vehicle for Run-Out procedure. Proceed as follows:

- Fit clamps and sensors onto wheels
- Raise vehicle from lift platforms (if an Run-Out with raised wheel is carried out, see par. 8.5.1)
- Lock rotating plates

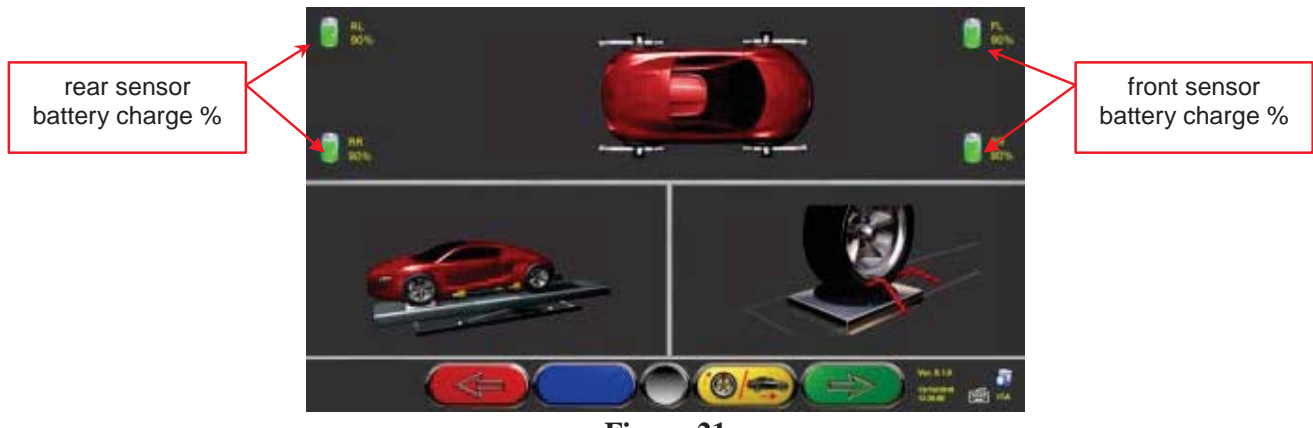

**Figure 21**

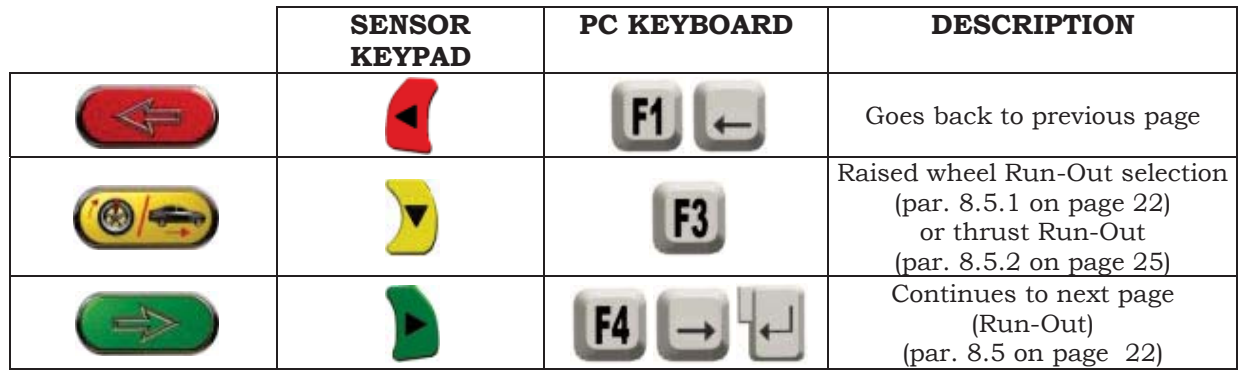

Note: during this phase, the images showing the 4 sensor batteries with the residual charge % are displayed.

### **8.5 Run-Out**

The Run-Out procedure proves useful to compensate for rims and clamps unbalance. This procedure can be skipped by pressing F4.

This procedure can be enabled also after having diagnosed the vehicle, by selecting the special option from menu (see chap. 8.13 - Preliminary Operations).

To carry out the Run-Out procedure, you should have performed the preliminary operations, as explained in par. 8.4.2 on page 21.

#### **8.5.1 Run-Out with Raised Wheels**

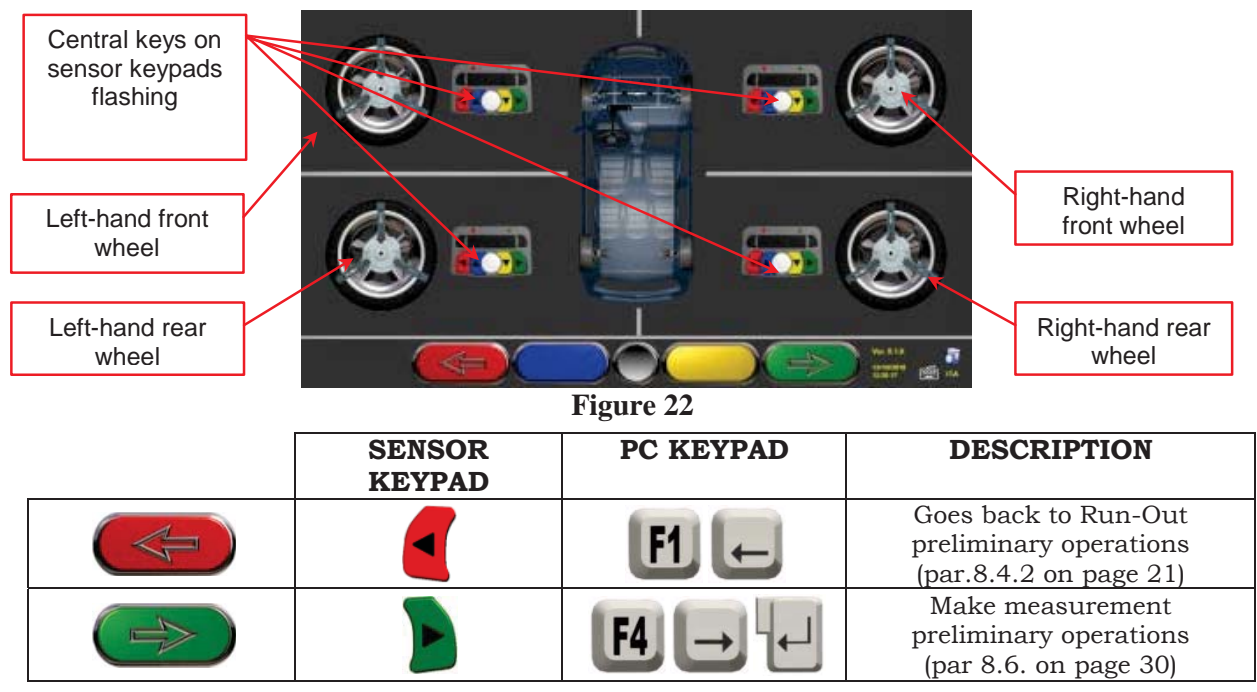

It is recommended to thoroughly comply with the displayed instructions.

During the start phase, the central keys of the displayed keypads are flashing, to indicate which key has to be pressed to start the procedure. It is neither necessary to start from a special wheel, nor to proceed according to a defined key order (see Figure 22).

The procedure should be carried out on all four wheels so, on the monitor, sensor keypad central keys will flash so as to suggest that you start the procedure by pressing the special key (see Figure 22). During configuration, you can set the Run-Out procedure in 2 or 3 points. The example shows a 3-point procedure.

When the keypad's central key is pressed, the following screen will be displayed:

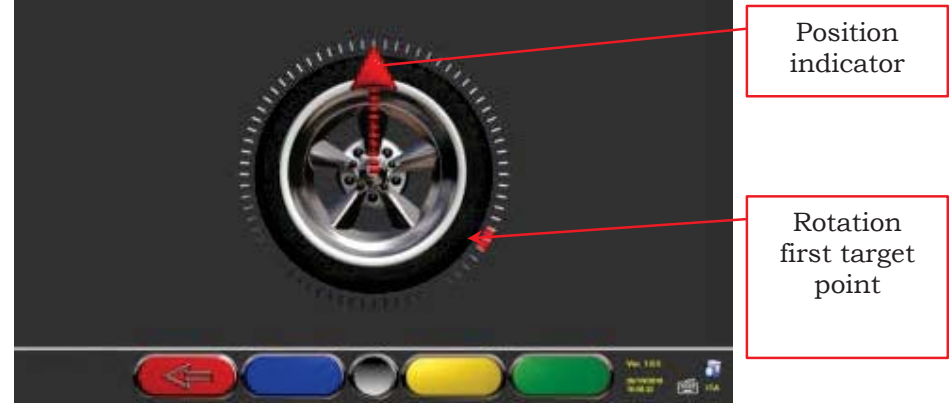

**Figure 23**

Figure 23 shows current wheel position.

Upon procedure start, a "self-calibration" is carried out so that the position indicator is facing up. Turn wheel rim by hand so as to allow the real-time displaying of wheel position and of the corresponding position indicator. Update is made approx. every 3 times a second. The first target is to turn wheel by 120° and reach the first highlighted point. Rotation can be made in both directions, but it is nevertheless recommended to follow the direction shown by the arrow to reach the indicated position more quickly.

Turn wheel by 120° and, once the target position is reached, press sensor keypad central key, as indicated on the screen Figure 24.

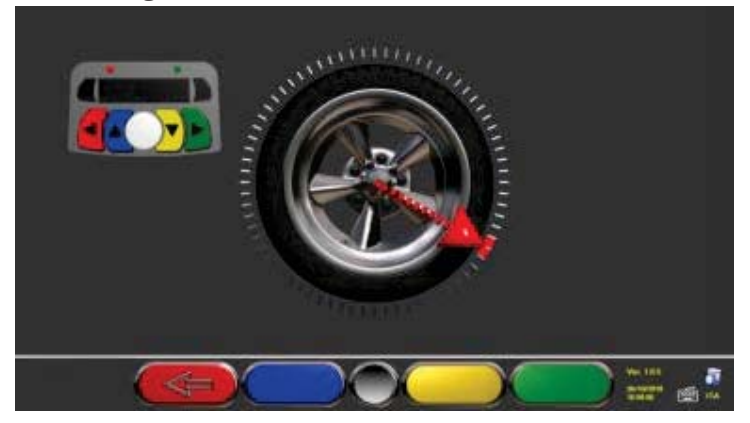

**Figure 24**

Figure 25 is displayed for approx. three seconds, which is enough for the program to acquire measurement readings. The red LED previously flashing on sensor keypad (par. 3.6.3 on page 9) will turn off during data acquisition; then it will flash again:

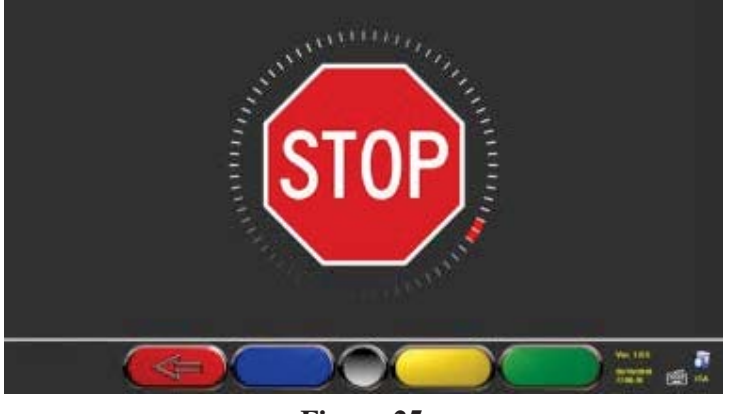

**Figure 25**

Now you shall turn wheel until position indicator matches the second point, positioned at about 240° from the starting position.

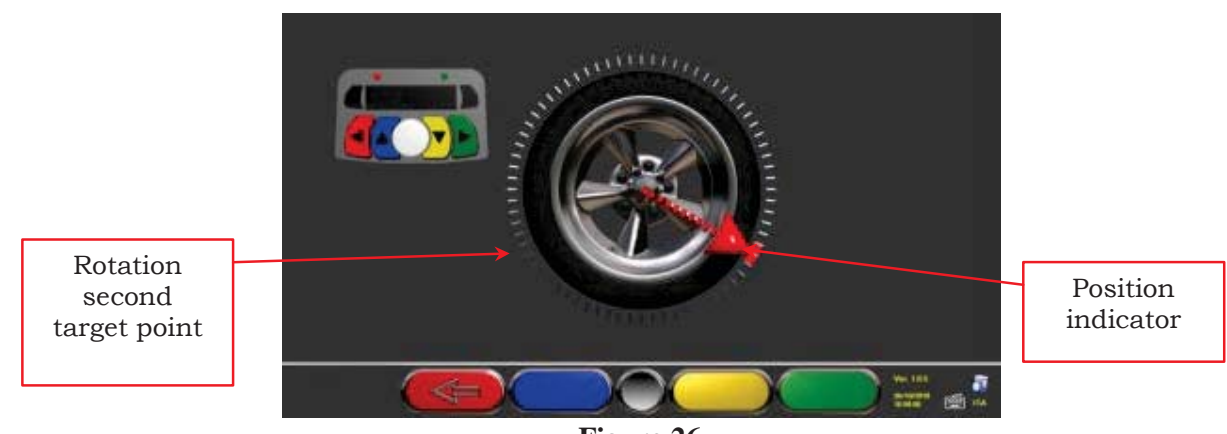

**Figure 26**

Turn wheel 240° and, once the target position is reached, press sensor keypad central key, as indicated on the screen Figure 24.

The last phase consists in taking the wheel back to the starting point: third point.

Once the last rotation (to go back to starting position) has been carried out, the program acquires the last measurement readings. The screen Figure 25 will be displayed again for approx. three seconds. After measurement acquisition, the program will automatically continue, and the following screen will be displayed:

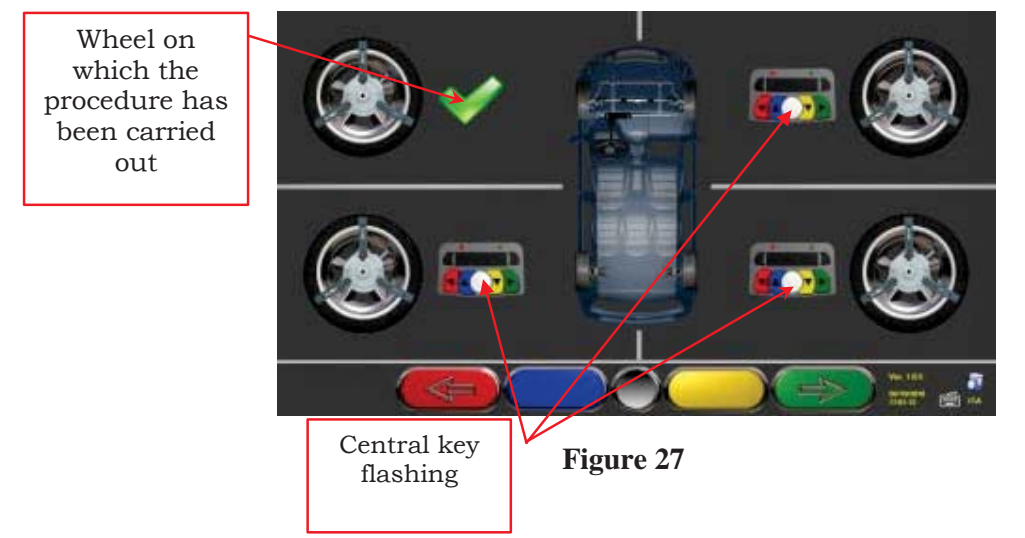

On Figure 27 the front left wheel is shown with a tick on the side, to indicate that the procedure has been carried out on that wheel. Procedure can be repeated by pressing the central key again of the concerned sensor. When the Run-Out procedure has been completed on all wheels, the program will automatically go to the next phase.

**NOTE:** Watching the monitor during this procedure can sometimes prove difficult, mainly when working on rear wheels.

To prevent this problem, the Run-Out three acquisition points can be easily associated to the position of the 3 clamp arms (if made on 3 points) or to the 2 clamp sides with 4 points (if made on 2 points).

The different phases can be followed by looking at the red LED on the keypad of each sensor: Red LED flashes when wheel has to be turned. Red LED turns off when one of the three points is being sampled Red LED is steady when the procedure has been completed.

**NOTE 2 :** During system configuration, you can also define that the procedure is carried out on 2 points instead of 3. This means that wheel will be turned twice by 180°, instead of being turned three times by 120°, as described above.

#### **8.5.2 Thrust Run-Out with Automatic Acquisition**

To carry out the thrust Run-Out with automatic acquisition procedure, press F3 to select

"thrust Run-Out" during the preliminary operations (see par. 8.4.2 on page 2) . The following screen will be displayed:

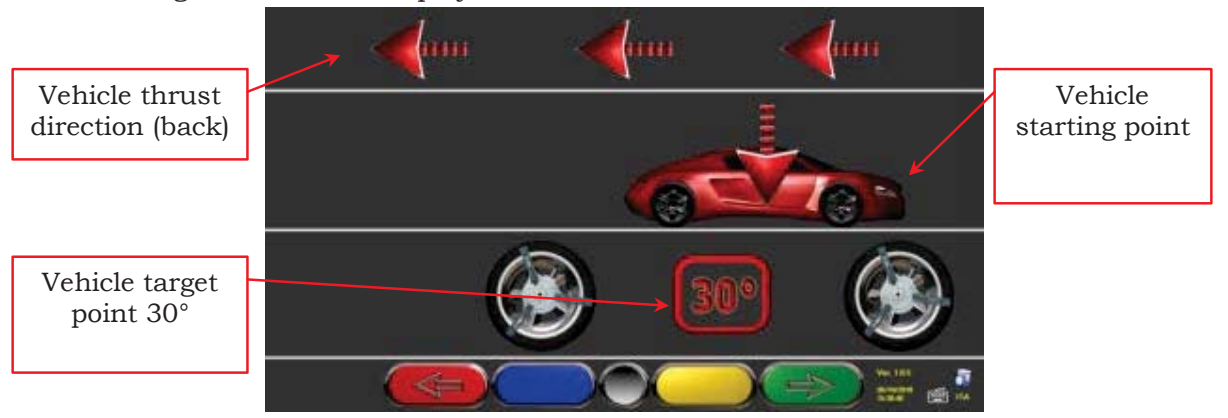

**Figure 28**

To carry out the thrust Run-Out operation, it is recommended to carefully follow the displayed instructions.

RELEASE sensors, so that they are free to oscillate upon wheel movement. Wait for sensors to stop oscillating, and start moving vehicle backwards, very slowly, until the rotation of the wheel has turned 30 degrees. You can observe this rotation on the 3-point races of the clamps.

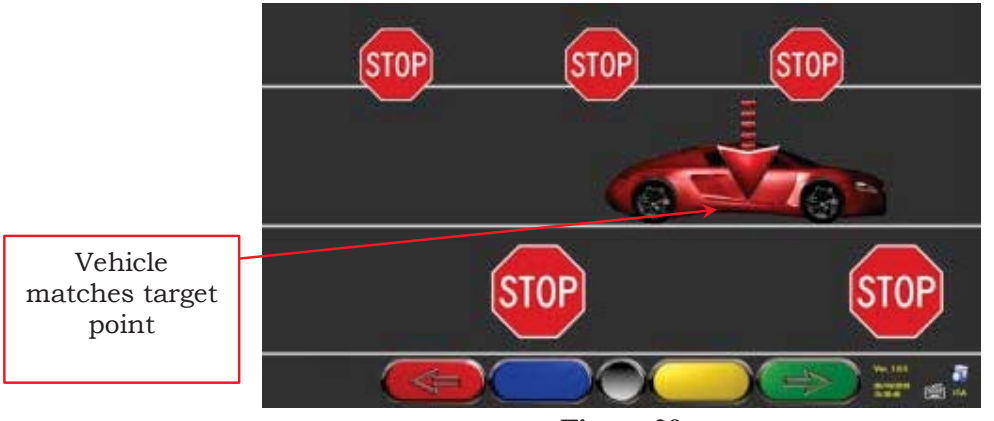

**Figure 29**

As soon as vehicle matches the target point, wait for sensors to stop oscillating. "STOP" will be displayed for approx. three seconds, which is enough for the program to acquire measurement readings. Then the following screen will be displayed:

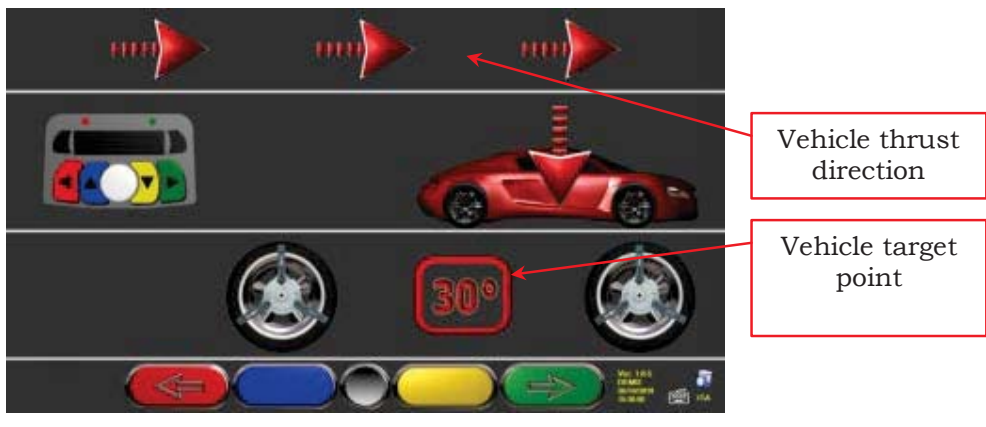

**Figure 30**

Move vehicle forward again, until the rotation of the wheel did not make back 30 degrees forward (final point). "STOP" will be displayed for approx. three seconds, and measurement readings acquired. The thrust Run-Out procedure has been completed.

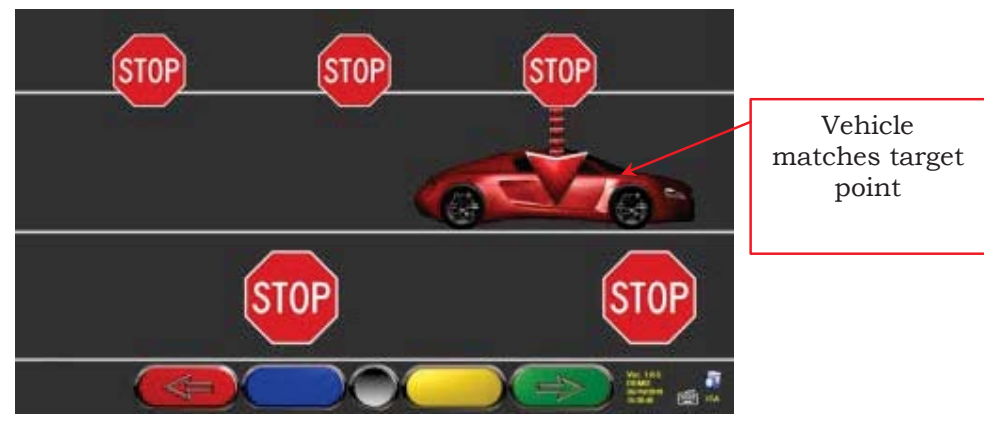

**Figure 31**

Should you wish to repeat the operation once the program has already entered a following phase, you can go back to this page by pressing F1, and repeat the above procedure. Once the Run-Out procedure has been completed, the program will automatically go to the next phase.

#### **8.5.1 Inclinometer-controlled Thrust Run-Out**

Inclinometer control during the thrust Run-Out procedure is used to measure more accurately the rotation angle pertaining to the calculation. From the Run-Out configuration menu, set – Thrust Run-Out  $\rightarrow$  "inclinometer".

Lower the reference sensor (usually it is the left front one) until its end is almost touching the ground, then lock it in place. RELEASE the other sensors, so that they are free to oscillate upon wheel movement. When finished, press central key to confirm.

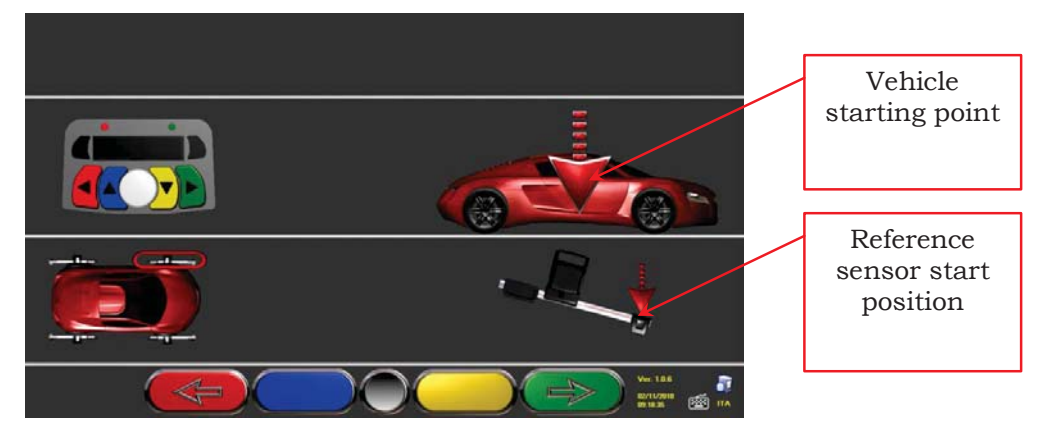

**Figure 32**

Move vehicle back, very slowly, until reference sensor reaches the target position (end up – see Figure 33). When finished, press central key to confirm.

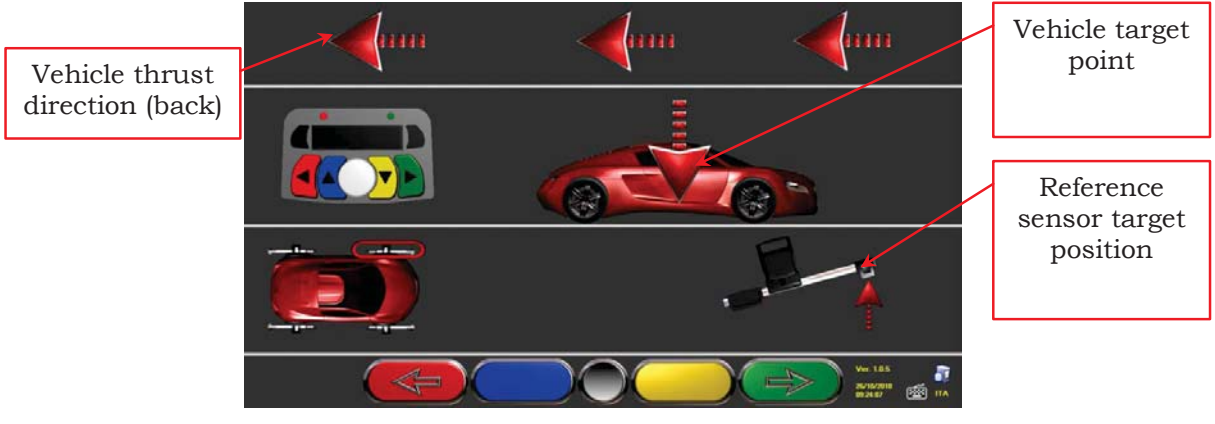

**Figure 33**

Position the reference sensor horizontally - clearly levelled - and, when finished, press the central key to confirm.

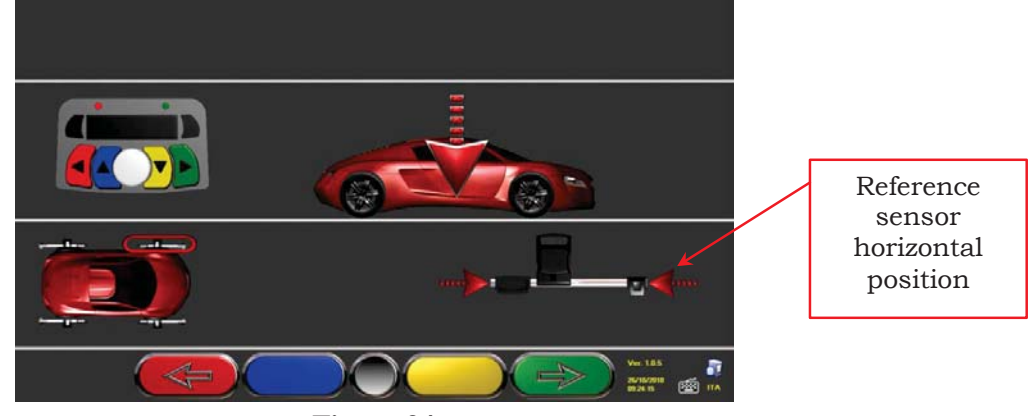

**Figure 34**

"STOP" is displayed for approx. three seconds, which is enough for the program to acquire measurement readings.

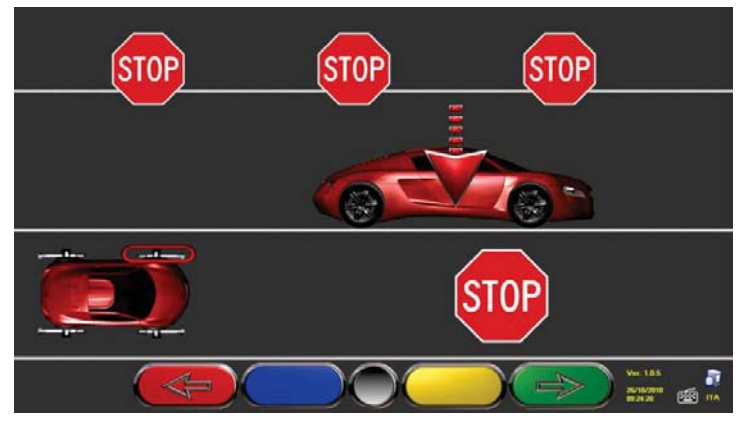

**Figure 35**

Position reference sensor again with the end up, almost in the "target" position reached in Figure 36 and, when finished, press central key to confirm.

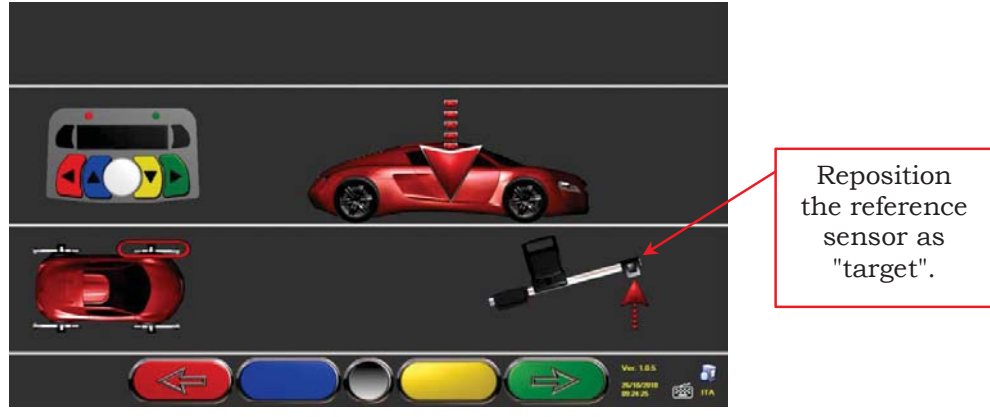

**Figure 36**

Move vehicle forward, very slowly, until the reference sensor again almost reaches the start position. When finished, press central key to confirm.

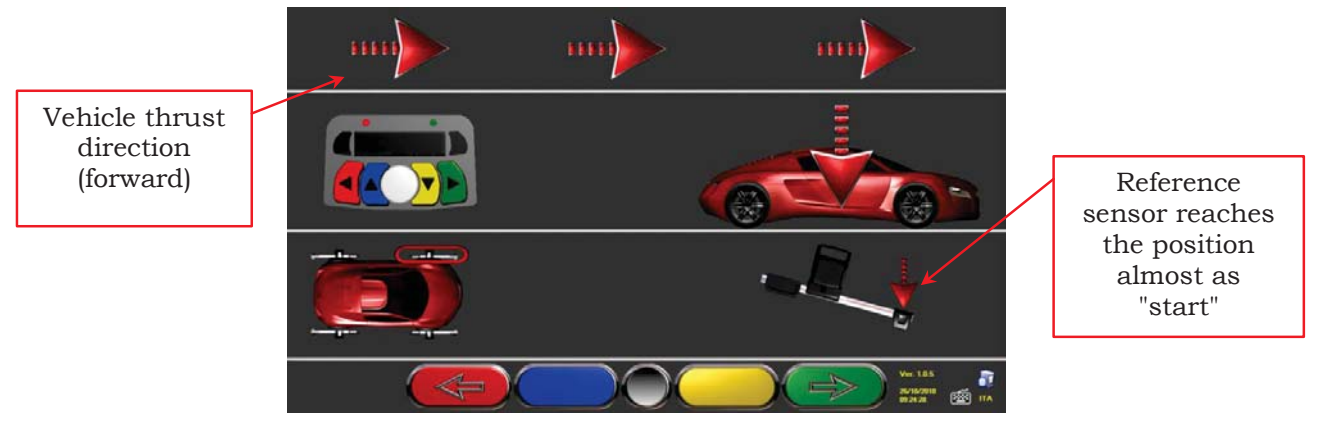

**Figure 37**

Position the reference sensor horizontally - clearly levelled - and, when finished, press central key to confirm.

"STOP" is displayed for approx. three seconds, which is enough for the program to acquire measurement readings.

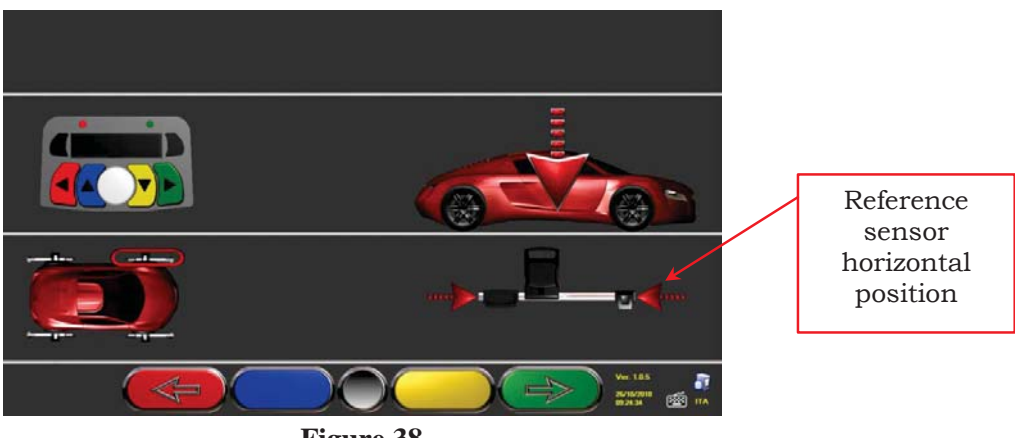

**Figure 38**

The thrust Run-Out procedure with "inclinometer control" has been carried out.

Should you wish to repeat the operation once the program has already entered a following phase, you can go back to this page by pressing F1, and repeat the above procedure. Once the Run-Out procedure has been completed, the program will automatically go to the next phase.

#### **8.6 Measurement Preliminary Operations**

After having carried out the Run-Out procedure as explained in par. 8.5 on page 22, the vehicle is prepared for measurement readings. The following screen will be displayed:

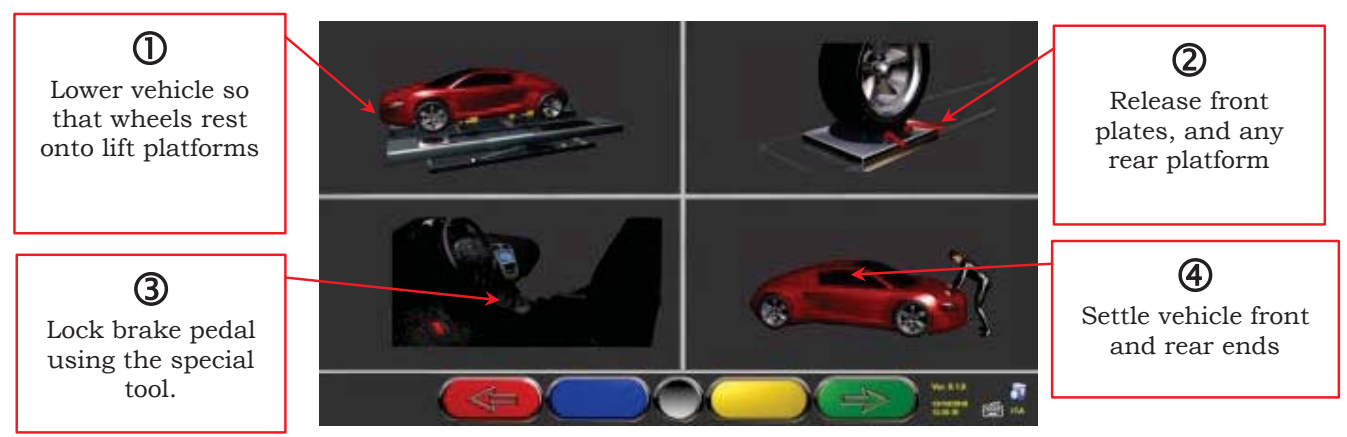

**Figure 39**

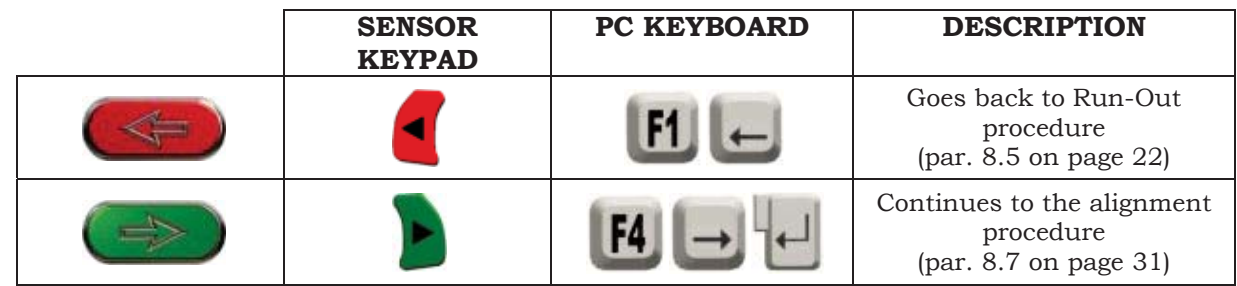

- 1) Lower vehicle so as to make wheels rest on lift platforms (of course, only if the Run-Out procedure has been carried out with raised wheels)
- 2) Release front plates, and any rear platform
- 3) Brake wheels with hand brake, and lock brake pedal with the special tool (this operation is necessary when carrying out a steering for kingpin correct calculation).
- 4) Settle vehicle front and rear ends (this operation shall be carried out only if the Run-Out with raised wheels procedure has been performed).

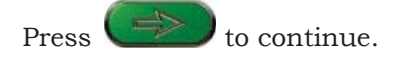

### **8.7 Sensors Alignment and Levelling**

To proceed to the sensor alignment and levelling procedure, you should have first carried out measurement preliminary operations, as explained in par. 8.6 on page 30.

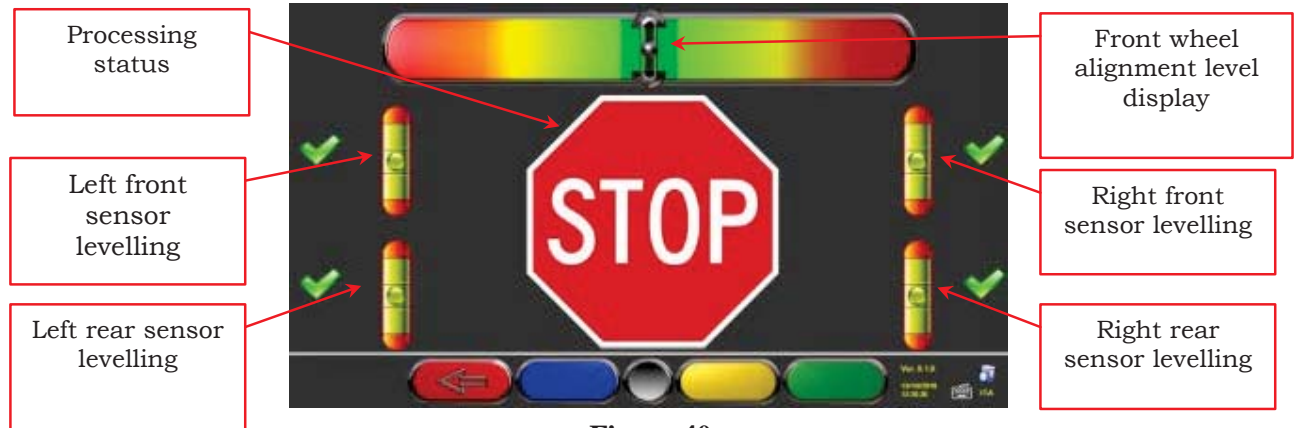

**Figure 40**

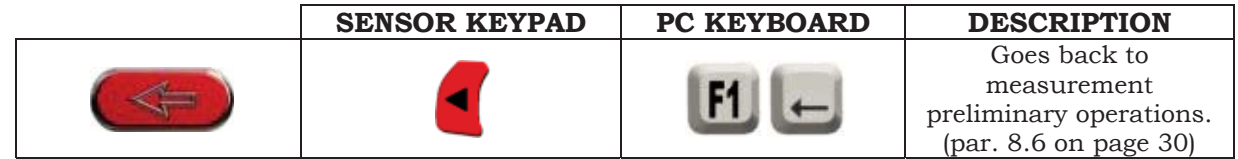

Turn steering wheel from left to right, or vice-versa, until wheels are aligned, namely until display level is not perfectly centered.

Adjust sensors until they are levelled, and lock them in place by turning the special knobs. This operation shall be carried out on all four sensors.

Rear sensors also feature special 3-LED indicators (par. 3.6.44 on page 9) flashing based on sensors levelling.

If front wheels are too misaligned, no levelling will be displayed.

- NOTE: Once sensor alignment and levelling operations are completed, the "STOP" images will be displayed under the alignment level to indicate that the program is acquiring vehicle data measurements. Sensor calibration check is also carried out. Program will automatically continue only after sensors are correctly aligned and levelled.
- WARNING: The vehicle being diagnosed could feature a front spoiler preventing communication among sensors. Should this be the case, the special "spoiler" procedure will be automatically started. Follow the displayed graphic representation, and lower front sensors so that the transducers positioned onto arm end are below the spoiler. System acquires front toe measurement, and then the alignment and levelling procedure of Figure 3 will be displayed again. Align and level, the program will continue automatically.

### **8.8 Steering Procedure**

Once sensors are aligned and levelled (see par. 8.7 on page 31), the steering procedure can be carried out in order to define:

- $\bullet$  Caster
- $\bullet$  Kingpin
- Included angle

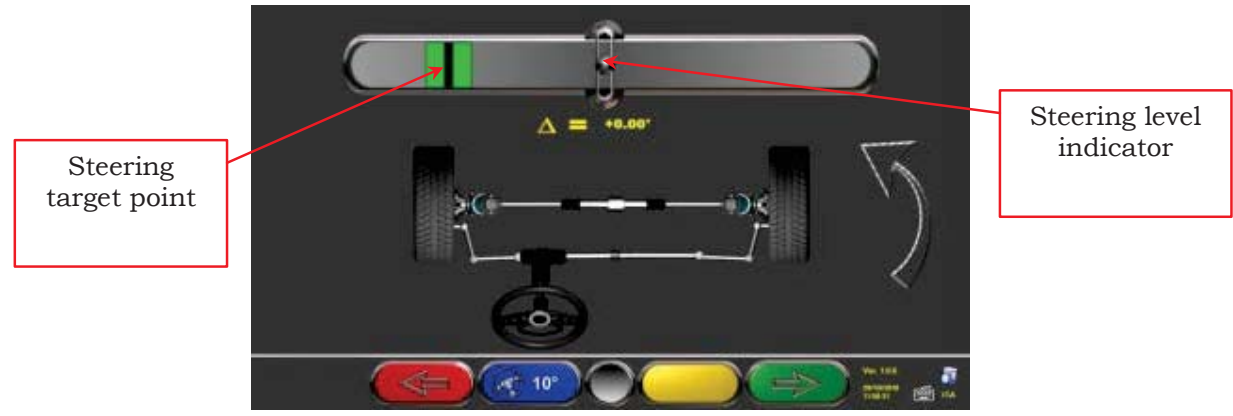

**Figure 41**

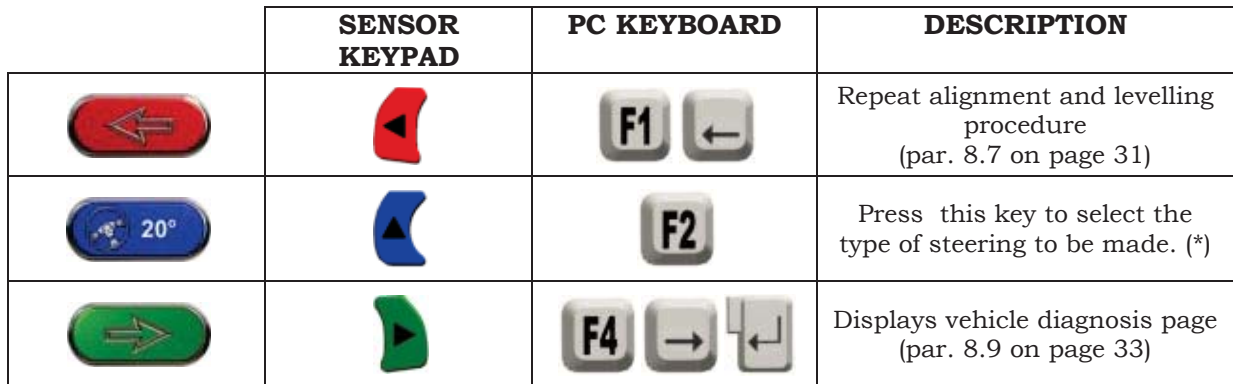

(\*) Type of steering to be made:

- Steering at  $20^\circ$
- ACK steering (at 20° with Toe-out on turn)
- Steering at 10°
- Max. steering with rotating plates with ENCODER (optional)

Steering procedure can also be skipped: the values of the above-specified data measurements will not be available. To skip the procedure, press F4 to directly display vehicle diagnosis page.

Should the procedure not be carried out at this stage but only at the end of adjustments, you can select the corresponding option from the menu.

### **8.9 Vehicle Diagnosis**

After having carried out the steering procedure (see par. 8.8 on page 32), a diagnosis page showing a summary of the operations carried out on vehicle rear axle (Figure 42) will be displayed.

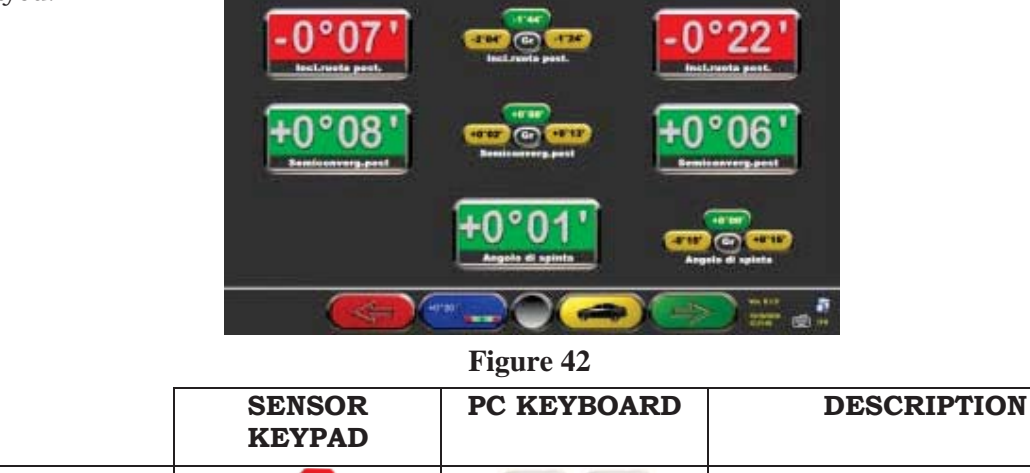

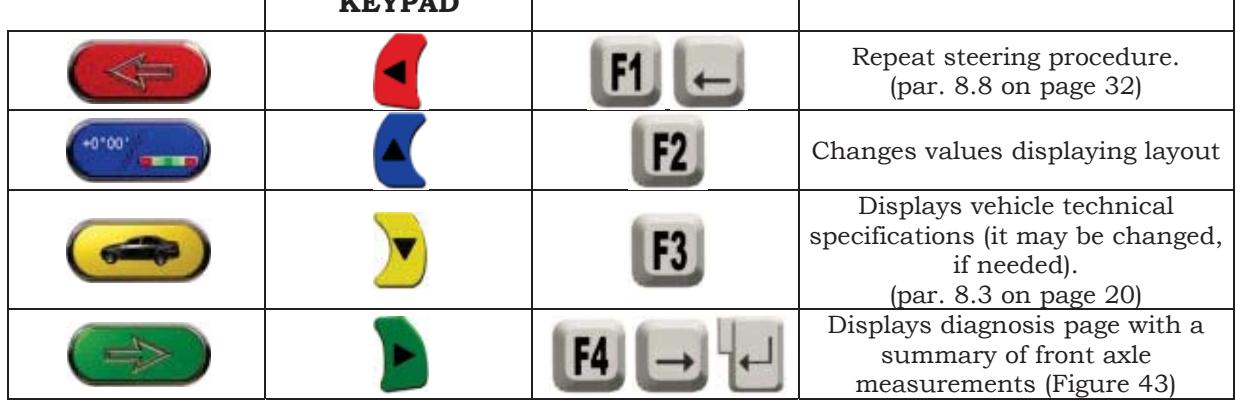

Press F4 to display the diagnosis page with a summary of front axle measurements (Figure 43). If you press F3 from here  $\left(\frac{1}{2}\right)$ , the program will allow the printout of diagnosis measurements.

Press F4 to continue with data adjustment, the program will display Figure 4, press F4 again to confirm.

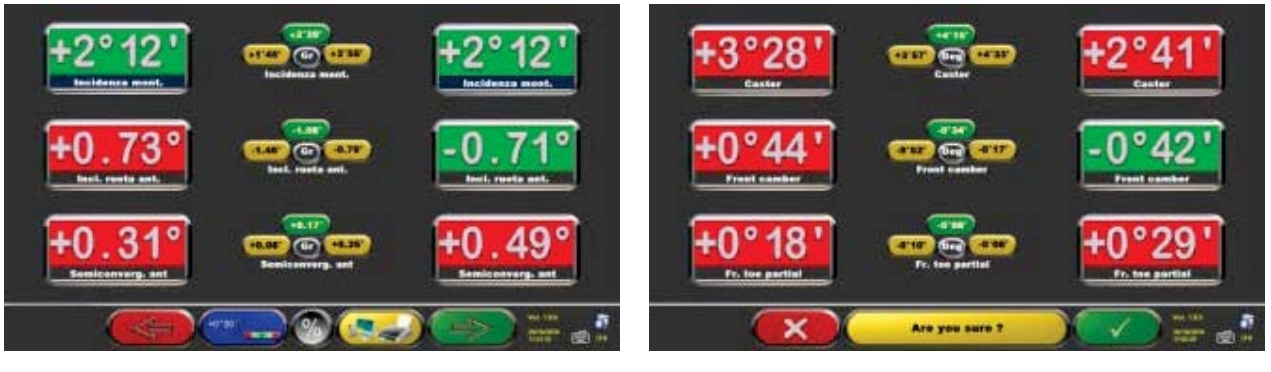

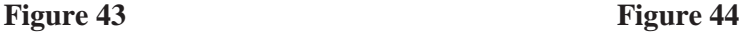

Now you can prepare vehicle for adjustment (see par. 8.10 on page 34), confirm with F4 (Figure 44).

#### **8.10 Adjustment Preliminary Operations**

Select F4 from Figure (see par. 8.9 on page 33) to carry out adjustment preliminary operations. Follow the displayed instructions to carry out adjustment preliminary operations. Press F4 to continue.

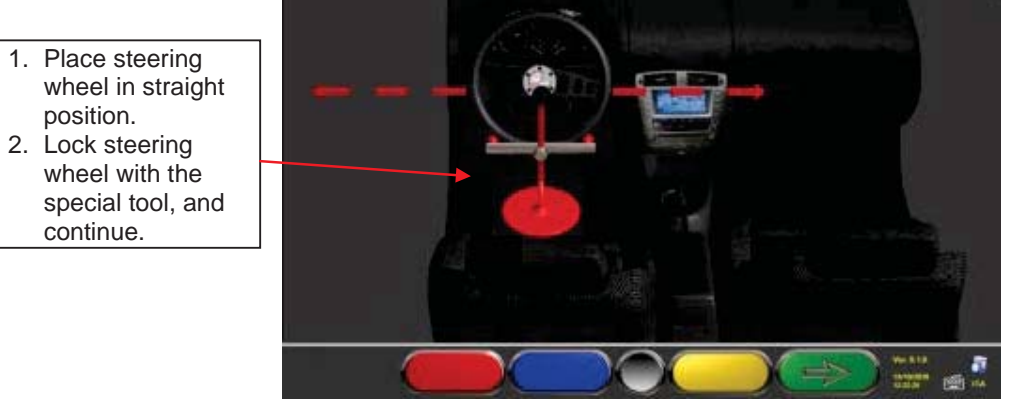

**Figure 45**

#### **8.11 Rear Axle Adjustment**

Rear axle adjustment procedure can be made by pressing F4 from Figure 45 after having carried out adjustment preliminary operations (par. 8.10).

Proceed to adjustment, where allowed, as follows:

• Rear camber - Rear partial toe

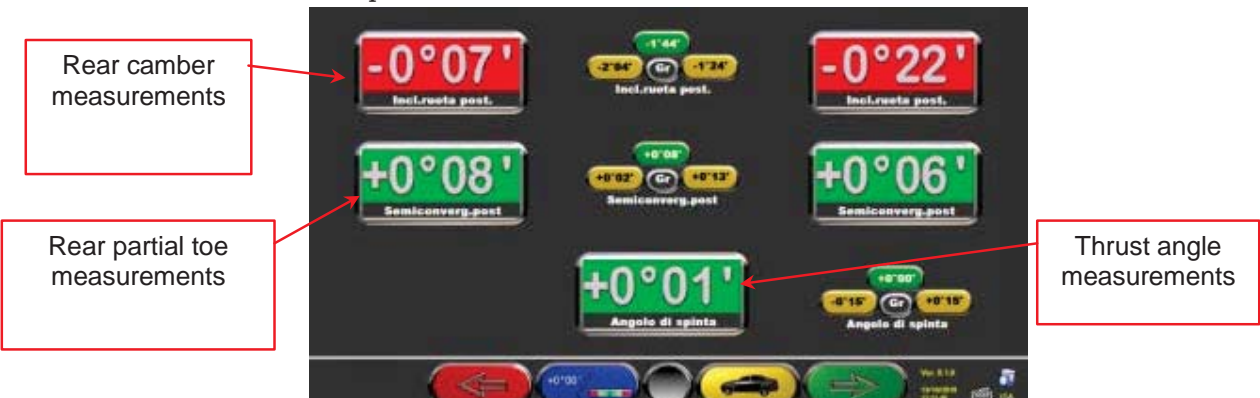

**Figure 46**

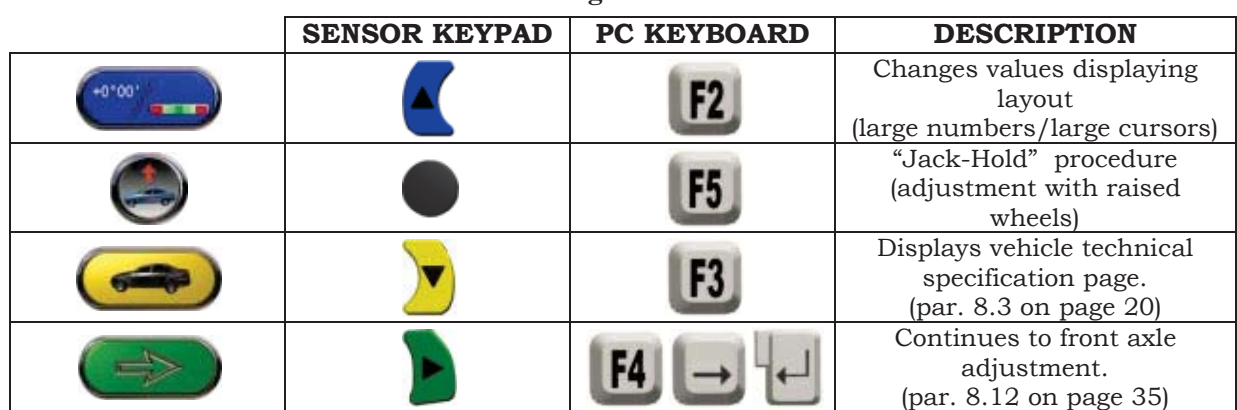

#### **8.12 Front Axle Adjustment**

Front axle adjustment procedure is launched by selecting in the rear axle adjustment page (Figure 47) after having carried out adjustment preliminary operations (see par. 8.10 on page 34).

To adjust angles, the correct sequence is the following: CASTER – CAMBER – TOE.

*WARNING: When entering this stage, caster values are "FROZEN".* 

*To "de-freeze" these values, you can press Shift+F5 at the same time when the measurement selection "R" is on caster measurement values, or select F2 to display a menu page with additional functions (par. 8.13 on page 36). Now select "Caster Adjustment".* 

*Once caster values have been adjusted or, even if they are not adjusted as they are deemed to be correct, it is recommended to "FREEZE" these values again. This procedure prevents caster values from varying in case sensors are inadvertently moved.* 

*To this end, take measurement selection "R" (see Figure 47) onto the caster values, and proceed as described above.* 

*A grid will be displayed onto caster values, to indicate that they are "frozen".* 

Then adjust front axle

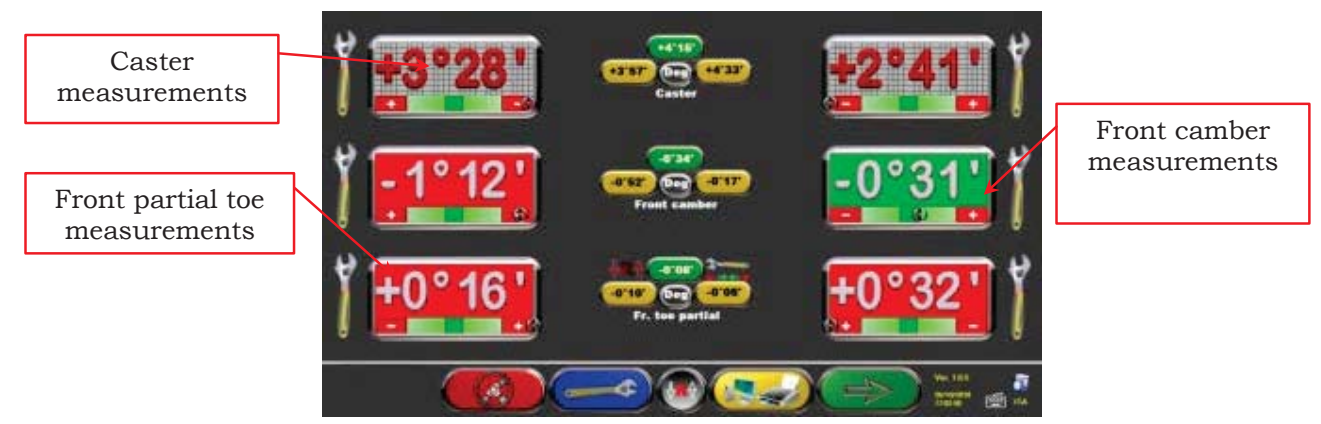

**Figure 47**

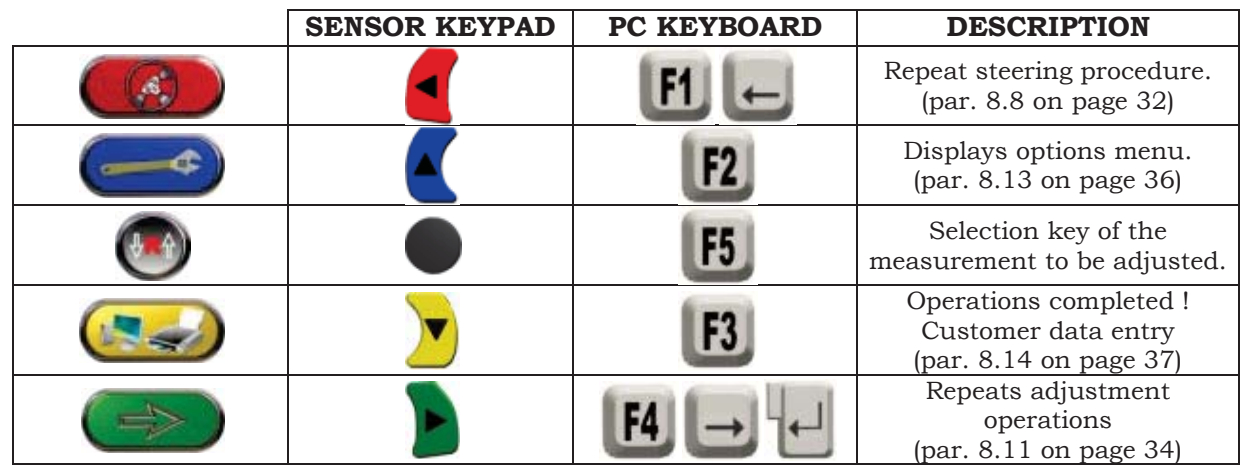

#### **8.13 Additional Functions Menu**

To carry out some additional operations or to repeat some of program phases (in case they

have not given satisfactory outcomes or have not been carried out at all), select F3 from the FRONT AXLE ADJUSTMENT page (see par. 8.12 on page 35).

You will access an additional function menu allowing carrying out the following procedures:

**PRELIMINARY OPERATIONS**: see par. 8.4.1 on page 21.

**TOE CURVE**: Toe curve can be adjusted by following the displayed figures, as follows:

- Settle vehicle, press F4
- Position the special tool under front axle, press F4
- Adjust front partial toe, as recommended by the manufacturer, press F4
- Remove tool from axle, and press F4. Program will go back to the adjustment phase.

**CHASSIS DIAGNOSIS**: A graphic-geometrical representation of the axles of the vehicles you are working on can be displayed.

**DATABASE:** Displays vehicle selection page (8.2 on page 17) and, if needed, selecting a different vehicle

**CASTER ADJUSTMENT:** see par. 8.12 on page 35**.** 

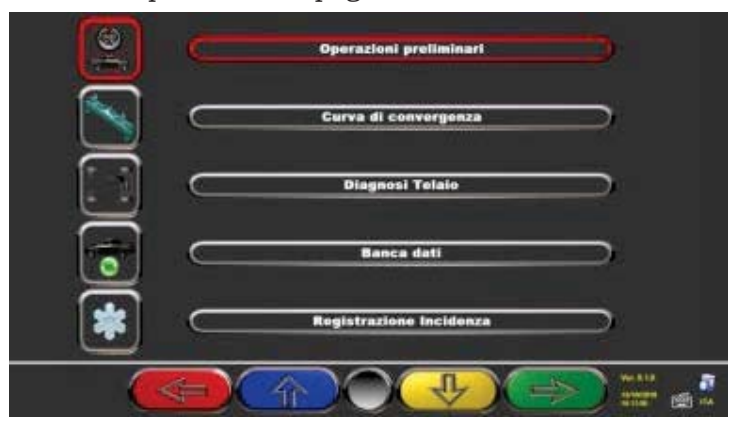

**Figure 48**

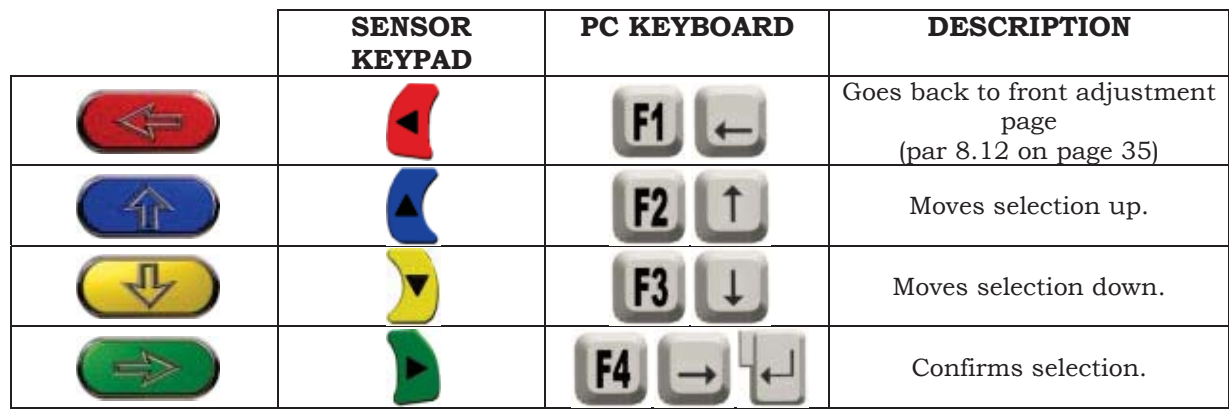

#### **8.14 Printout of Measurements taken**

By selecting the following key from the customer data entry page, the following screen will be displayed:

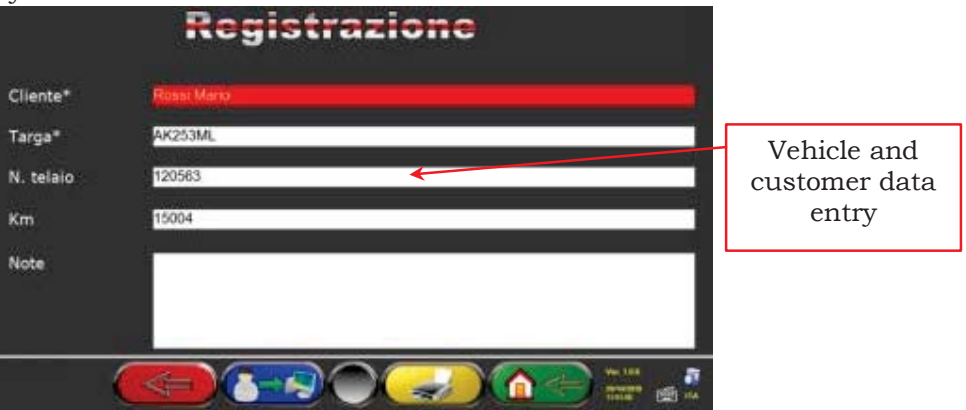

**Figure 49**

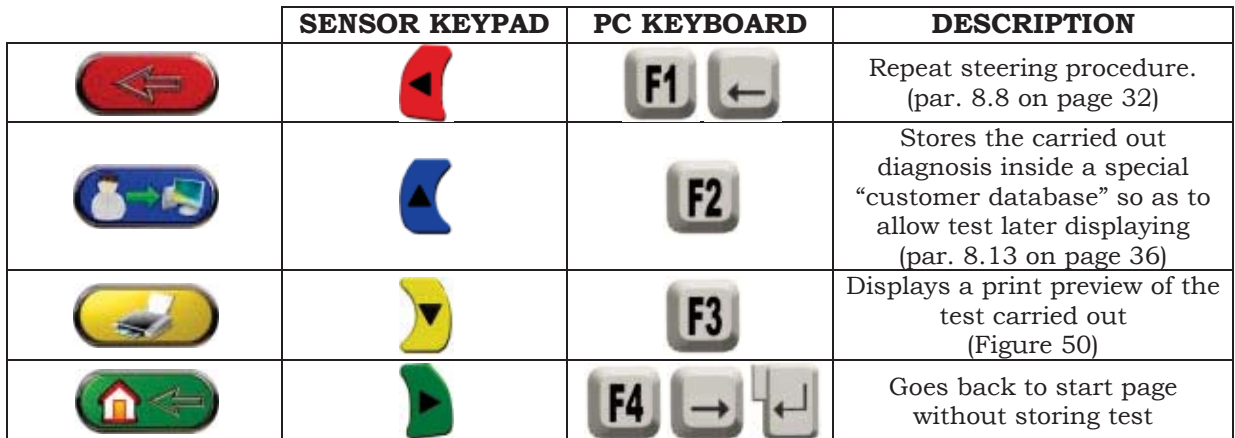

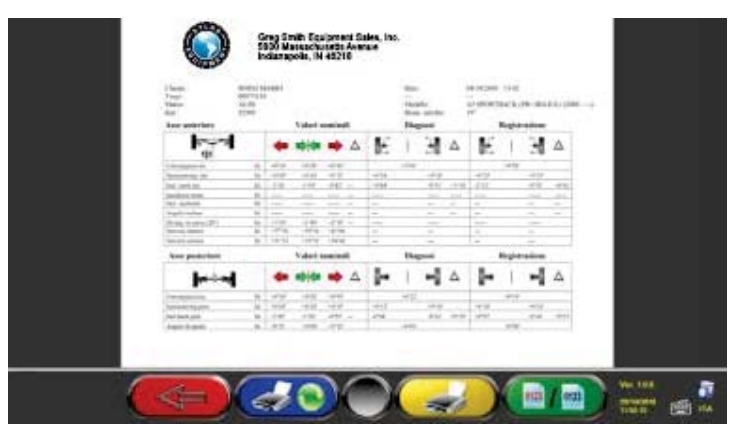

**Figure 50**

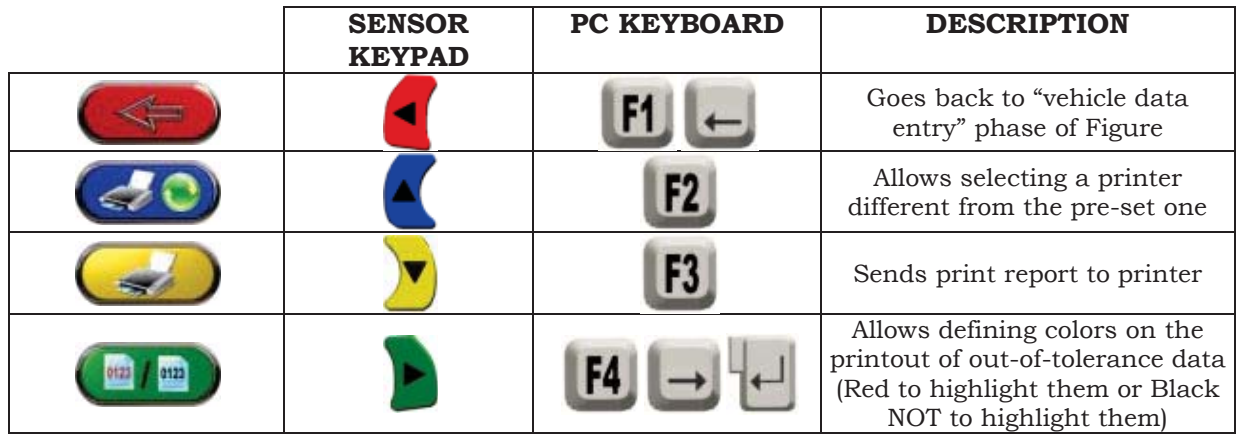

A report on the performed test is printed with customer data, vehicle data before and after adjustment, vehicle technical specifications supplied by manufacturer, and any other remarks for the customer.

To access the data contained inside customer database, press F3  $\Box$  from the start page (see Figure 16)

Legend of the printout example shown in the previous page (Figure 51).

- 1 Logo of the manufacturer<br>2 Space dedicated to works!
- Space dedicated to workshop data customisation
- 3 Test date and time
- 4 Vehicle being tested and vehicle owner data
- 5 Vehicle being tested manufacturing data
- 6 Vehicle being tested diagnosis data
- 7 Vehicle being tested data after adjustment
- 8 Front axle data table<br>9 Rear axle data table
- Rear axle data table
- 10 Space devoted to manual remarks

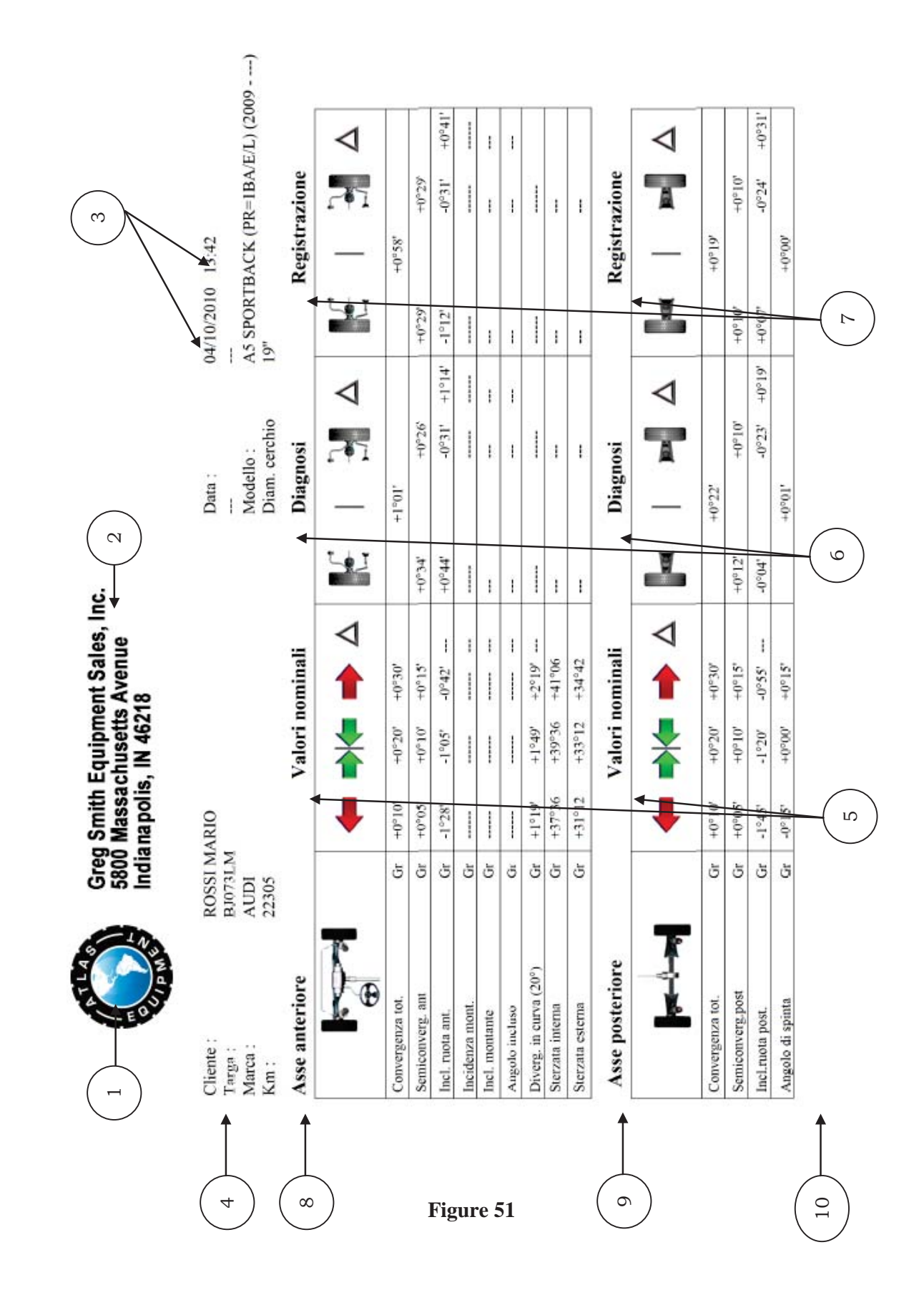

### **9 DATABASE CUSTOMIZATION**

Vehicle database can be customized by creating customized groups and vehicles.

### **9.1 New Group Entry**

To create customized groups and store them inside database, the group configuration page shall be displayed (see par. 7.1 on page 15).

Press "Ins" on the keyboard The following screen will be displayed:

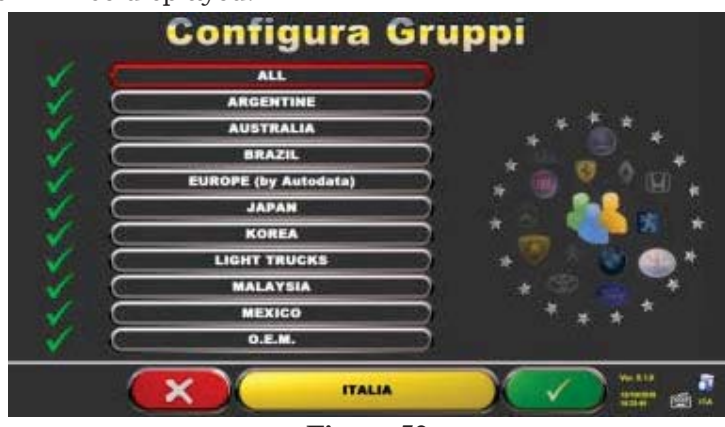

**Figure 52**

Type the name of the new profile (the example Figure 2 shows "ITALIA"), and press F4 to confirm.

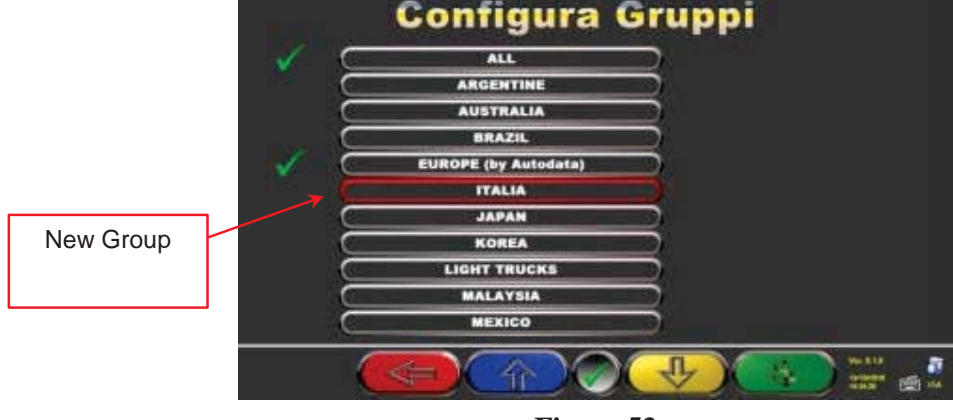

**Figure 53**

Now press F4 to enter the new "ITALIA" group and display the available makes with F5 as specified in Figure 53. Then display profile, always pressing F5, as described here below in Figure 54.

Press F1 to quit.

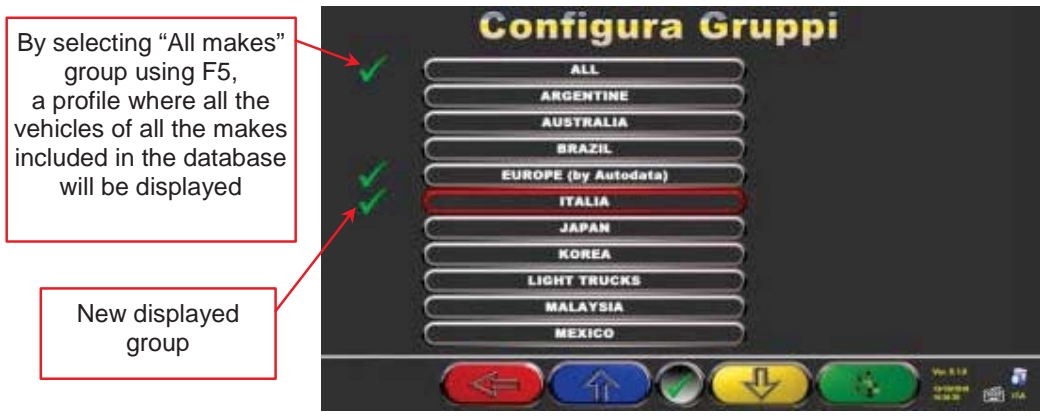

**Figure 54**

#### **9.2 New Group Deletion**

You have to display the group configuration (see par. 7.1 on page 15), select the customized group you want to delete, then press "cancel"  $\begin{bmatrix} \text{canc} \\ \text{c} \end{bmatrix}$  , and press F4 to confirm.

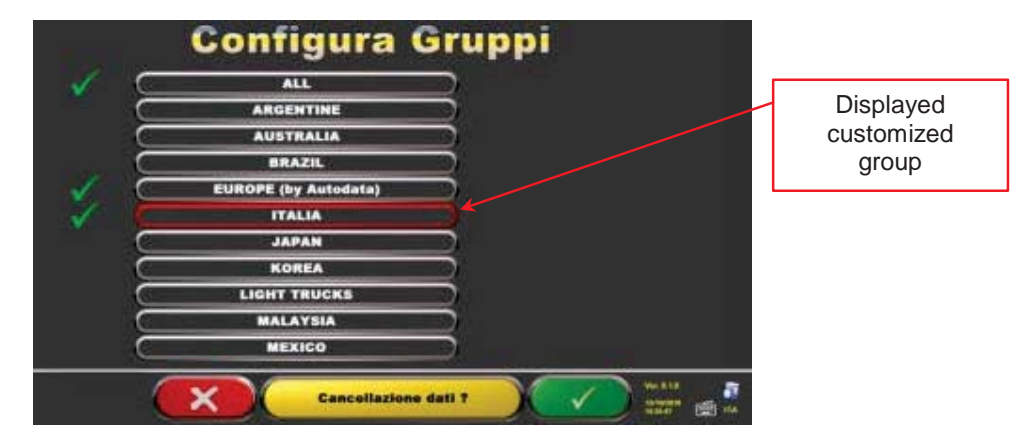

**Figure 55**

**Warning**: If a customized group is deleted, it will no longer be possible to restore it, unless you have a database backup copy.

#### **9.3 New Vehicle Entry**

To create customized vehicles and store them inside the database, you shall first of all display the page of the measurements and tolerances supplied by the manufacturer of an already-existing vehicle (see par. 8.3 on page 20).

Press "Ins" on the keyboard The following screen will be displayed:

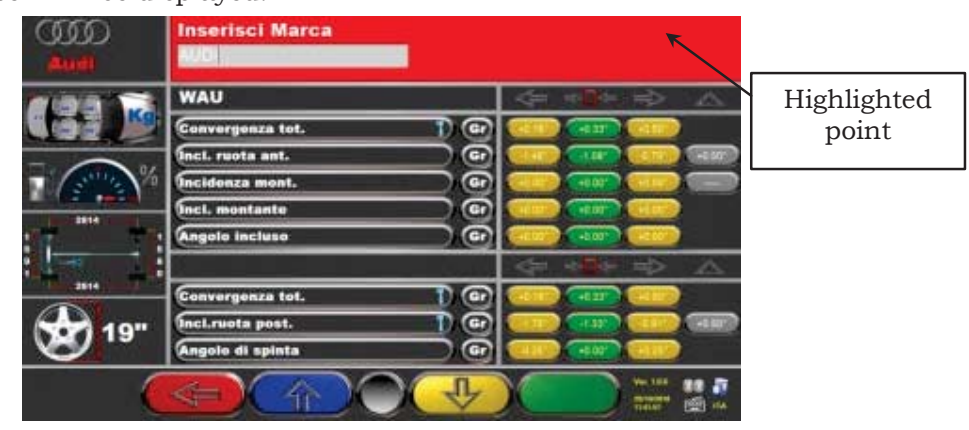

**Figure 56**

As you can see in Figure 56 on the highlighted point, the make of the selected vehicle is highlighted by a red background.

You can enter or confirm the name of the make of the vehicle you want to create. Then, select and enter:

- Vehicle model and submodel name  $\bullet$  Rear track
- Manufacturing start date  $\qquad \qquad$  Left wheelbase
- Manufacturing end date **x** Right wheelbase
- 
- 

Rim diameter  $\bullet$  Load conditions

x Front track  $\bullet$  Tank conditions

Use the following keys for data selection:

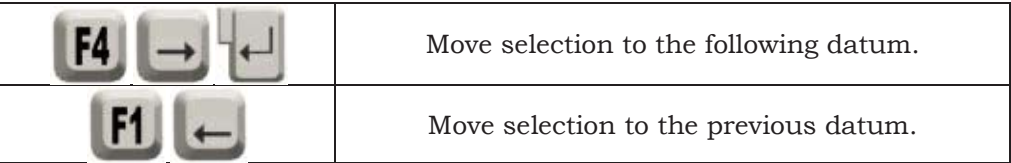

After data entry, you can delete them using the following keys:

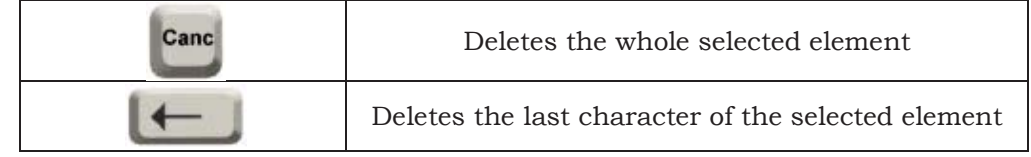

Once the manufacture end date has been entered and you move on the next datum, the following screen relating to load conditions will be displayed

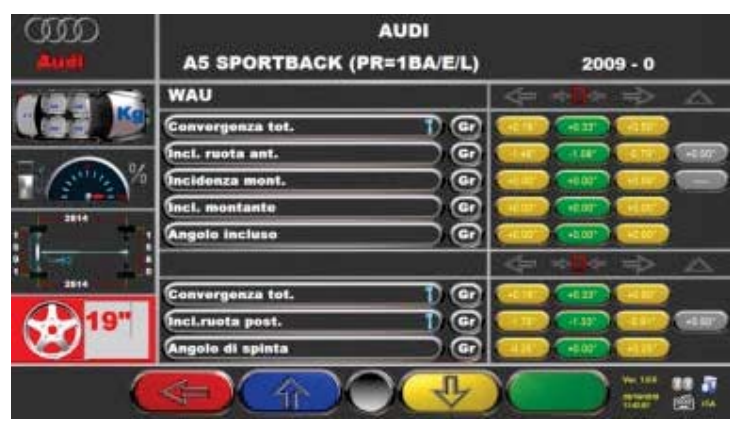

**Figure 57**

After having selected rim diameter, the following data to be entered are vehicle track and wheelbase, in the following screen:

|             | <b>AUDI</b>                        |                                       |
|-------------|------------------------------------|---------------------------------------|
|             | Q7                                 | $2006 - 0$                            |
|             | <b>WAU</b>                         | z.                                    |
|             | <b>Convergenza tot.</b><br>ο       |                                       |
|             | ග<br>Incl. ruota ant.              | $+0.20$                               |
| 弘           | Œ<br><b>Incidenza ment.</b>        | $+0.202$                              |
|             | $\mathbf \Omega$<br>Incl. montante |                                       |
| <b>TEAM</b> | ඏ<br>Angolo incluso                | $+0'00$                               |
|             |                                    |                                       |
| <b>SEED</b> | Œ<br><b>Convergenza tot.</b>       | $+0.34$                               |
| 18"         | Incl.ruota post.<br>ග              | $-0.20$                               |
|             | Angolo di spinta<br>$\mathbf G$    | $+0.00$                               |
|             |                                    | <b>Vol. 8.1.8</b><br>1117<br>阐<br>uta |

**Figure 58**

Then enter tank and load conditions Now the screen will look as follows:

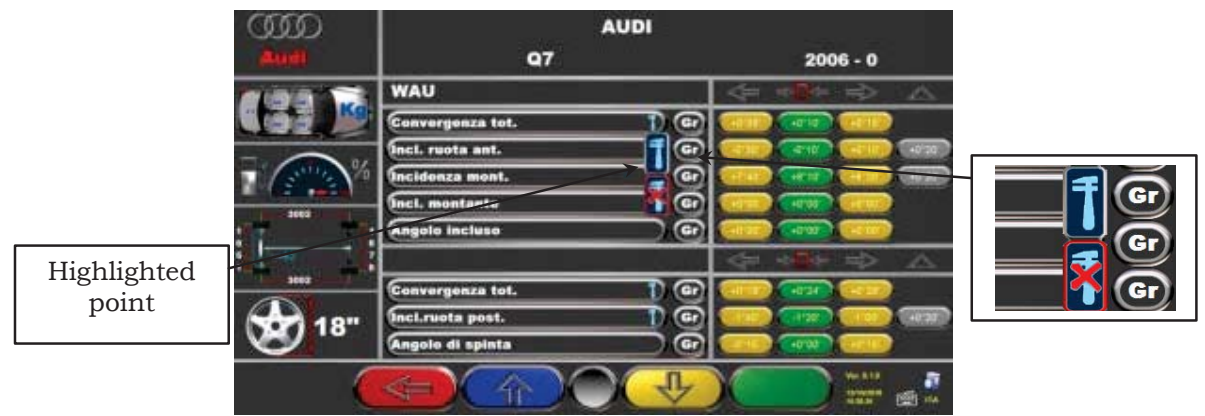

**Figure 59**

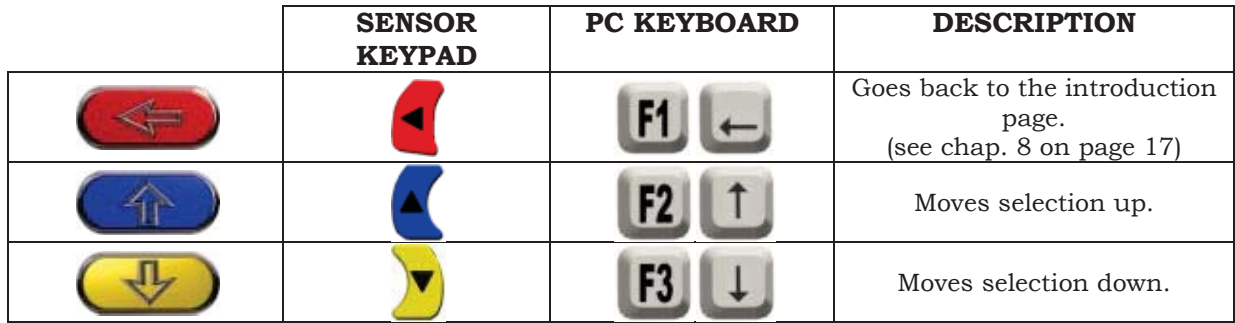

As you can see from the zoom on the right side of Figure 59, you will have to specify if the point datum refers to can be adjusted or not.

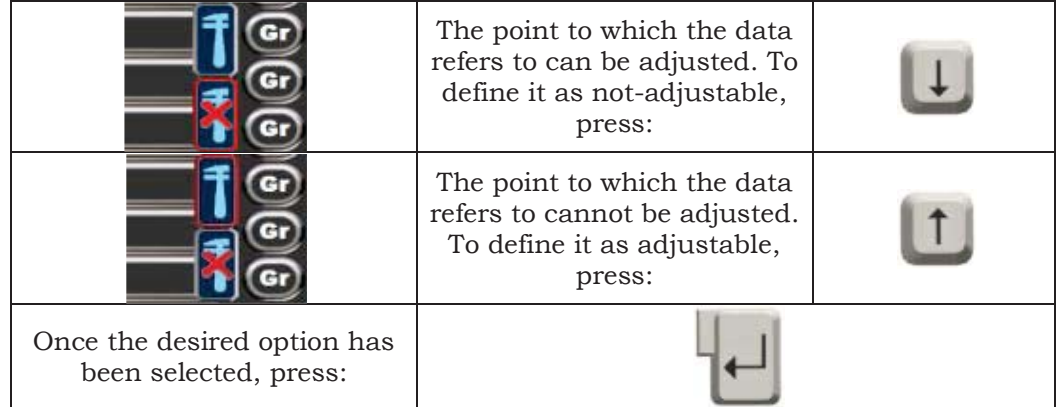

Once angle "adjustability" has been specified, you can enter the **graphic animations.**

Select the correct image or animation with keys , then press "Enter" to confirm

Now you may enter vehicle standard tolerance values as for:

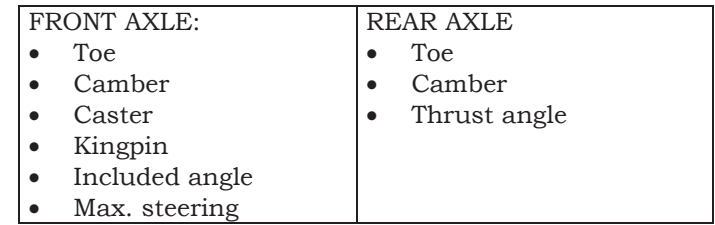

Select data as described above, and enter values.

Warning: To separate whole values from decimals, try using a "dot"

or a "comma"  $\begin{array}{c} \begin{array}{c} \bullet \\ \bullet \end{array} \end{array}$ 

When you have completed entering values, the following screen will be displayed. You will have to select an option:

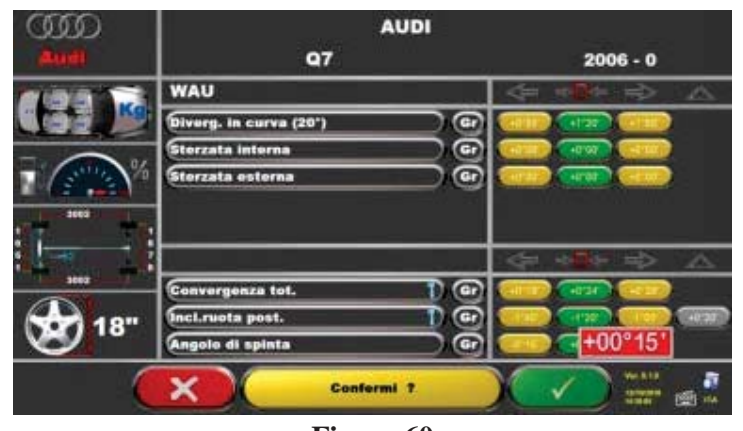

**Figure 60**

Press F4  $\bigcup$  to confirm and create the customized vehicle.

If vehicle database is displayed, you can observe that the just-created customized vehicle is present; it is listed under a separate make, in alphabetical order, written in italic. Using the same procedure, you can edit the values of a customized vehicle without having to create a new one. The final screen will be like the one of Figure with the additional item: "Edit customized vehicle"

Select this option to edit vehicle data.

#### **9.4 Customized Vehicle Deletion**

You have to display vehicle database, and select the customized vehicle you wish to delete,

Ctrl Canc then press  $Ctrl + Canc$ :

Warning: If a customized vehicle is deleted, it will no longer be possible to restore it, unless you have a database backup copy.

### **10 PROGRAM AND DATABASE PROTECTION SMART CARD**

Atlas Edge 401 and Edge 601 aligners feature a PC with SMART CARD reader. This SMART CARD, inserted inside the reader, allows program operation, and enables access to the vehicle DATABASE.

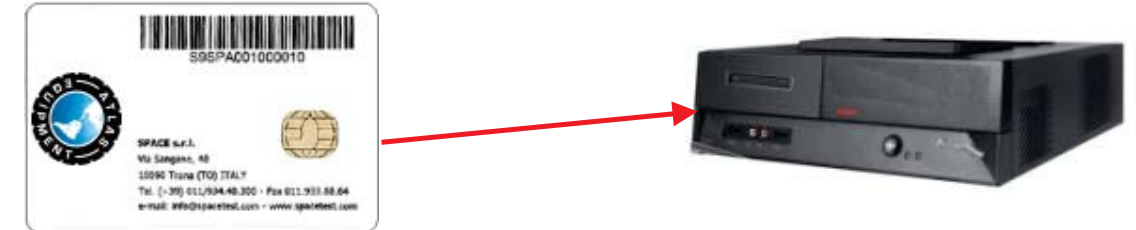

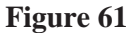

Every machine has its own unique SMARTCARD that cannot be replaced with the SMARTCARD of another machine for whatever reason.

Should this SMARTCARD be removed or replaced, the program will display an error message, such as Figure 62, and will not give the authorization to continue.

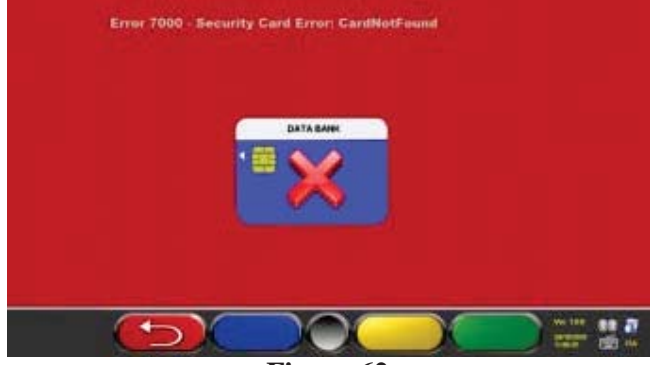

**Figure 62**

The database can be updated by downloading files from Internet. Contact your retailer for further details on the download from the manufacturer's web site.

#### **10.1 DATABASE Management**

To update the database, proceed as follows:

Select "Database Management" option from program configuration menu (see chap. 7) as specified in Figure 63, and press F4 to continue.

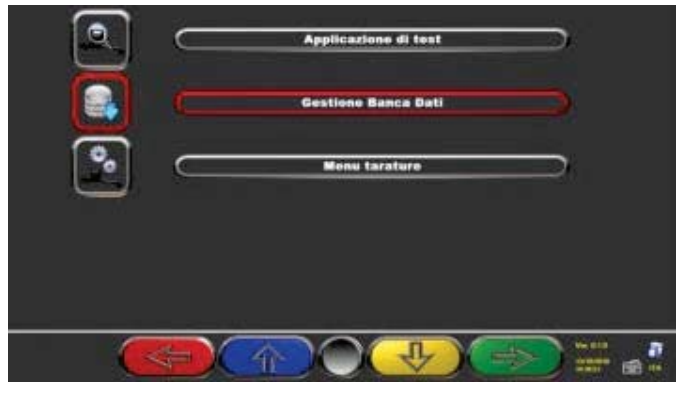

**Figure 63**

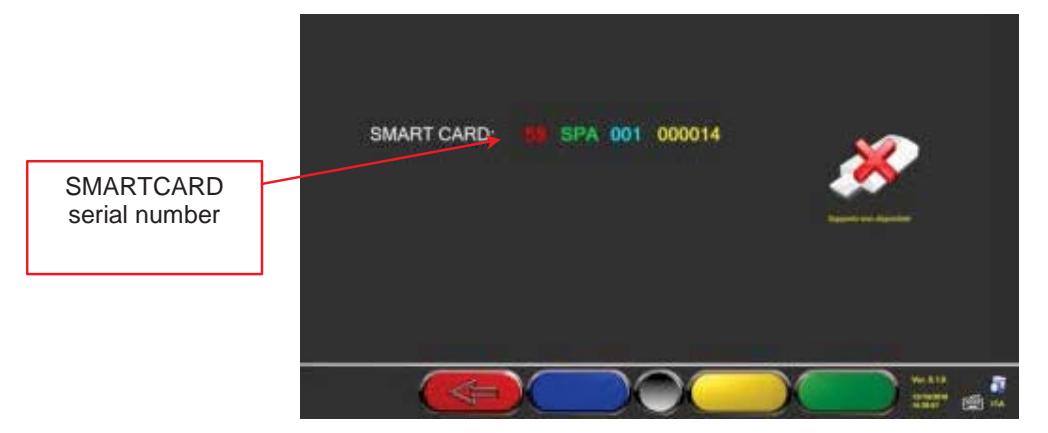

#### **Figure 64**

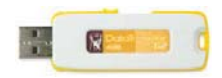

When a USB flash disk key is inserted (such as the one supplied with the machine, and containing system Back-Up), the keys for database management are displayed, as shown in Figure 65.

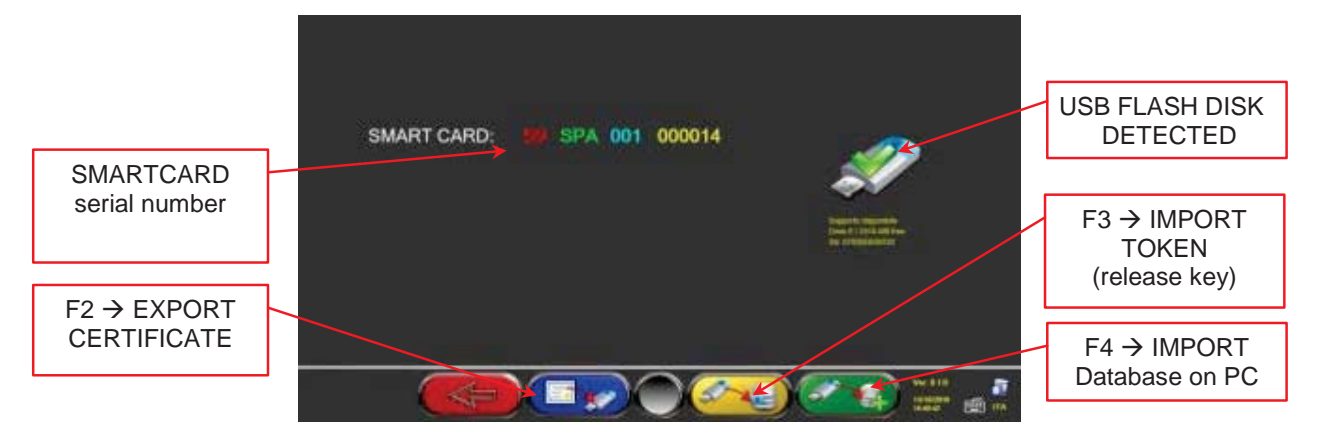

#### **Figure 65**

 $F2 \rightarrow$  Export certificate on USB flash disk. Customer shall send it to the manufacturer so that a release key can be prepared (as an alternative to the communication of customer's SMARTCARD serial number).

 $FA \rightarrow$  Allows copying the correct path of the DATABASE file that has been previously downloaded from internet and inserted inside the USB flash disk ROOT. Updated databases shall then be released through "Token" import.

 $F3 \rightarrow$  Manufacturer sends the release code (called Token) to the customer after having checked the fulfilment of requirements (such as payment of the new Database). This "Token" file shall be pasted inside the USB flash disk ROOT and, by selecting this key, Token is imported in the correct path on your own PC so that the new database is released.

### **11 SENSOR ERRORS**

#### **11.1 Data Reception/Transmission Error between Sensors and Cabin**

During data transmission/reception between sensors and cabin, the following screen may be displayed:

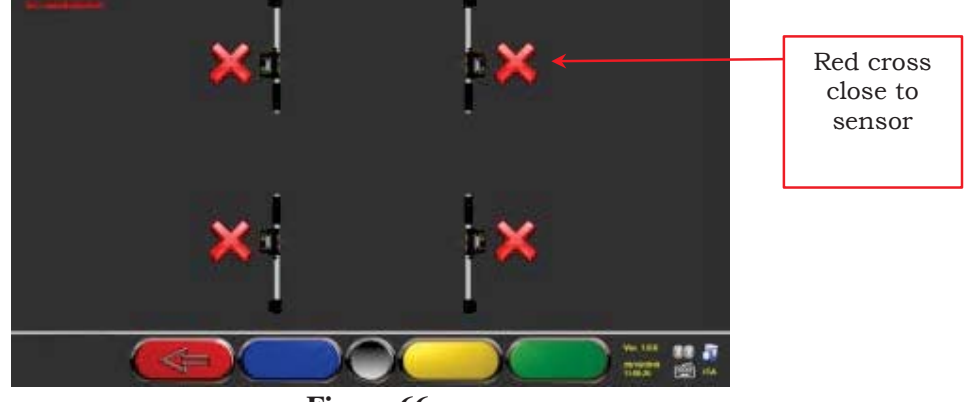

**Figure 66**

This means that there is a transmission/reception failure due to one or several of the following problems:

- Sensors infrared transceivers are not working
- There is a failure or a radio interference inside the transmission system,
- There is a hinder (ex. vehicle door open) between front and rear sensors.

Rear sensors do not directly communicate with cabin: their data are transmitted/received passing through front sensors so, if a front sensor is not working properly, data could not be transmitted to the corresponding rear sensor, even if the latter is working.

If the cause of failure is eliminated (ex. vehicle door is closed) error page will immediately disappear, and the measurement page will be displayed again. If the problem continues, check system hardware by switching machine off. Of course, it is not recommended to abruptly power cabin off; follow the correct switching off procedure:

- x Press "Esc" on keyboard to go back to the introduction page (chap. 8 on page 17).
- Switch machine off following the correct procedure (see par. 4.2 on page 11).

#### **11.2 Angle Measurement Horizontal Error**

The following screens may be displayed during infrared data measurement:

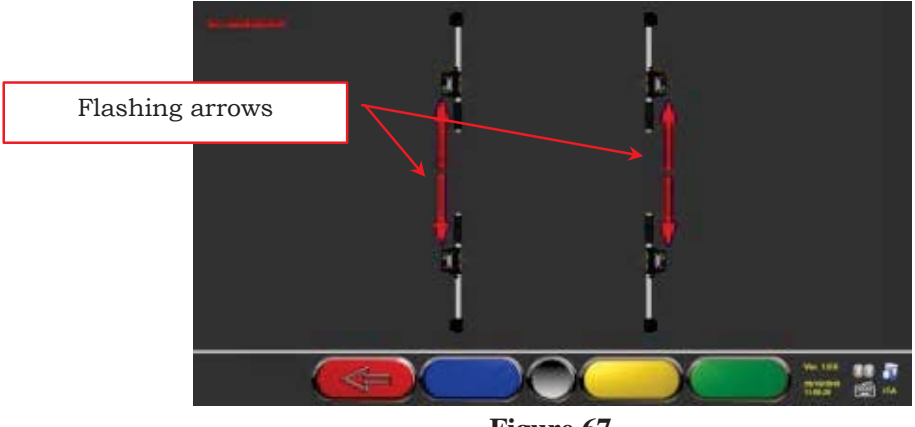

**Figure 67**

This error page indicates that one or more horizontal infrared measurements cannot be carried out.

There may be several causes:

- One or more CCD sensors (digital infrared transducer for horizontal angle measurement) are not working.
- One or more infrared emitters for horizontal angle measurement (I.R. LED) are not working.
- There is a hinder (ex. vehicle door open) between front and rear sensors.

If the cause of failure is eliminated (ex. vehicle door is closed) error page will immediately disappear, and the measurement page will be displayed again. If the problem continues, check system hardware by switching machine off. Of course, it is not recommended to abruptly power cabin off; follow the correct switching off procedure:

- Press "Esc" on keyboard to go back to the introduction page (see chap. 8 on page 17).
- $\bullet$  Switch machine off following the correct procedure (see par.4.2 on page 11).

#### **12 TROUBLESHOOTING**

Some of the most common problems that could arise on wheel aligners are listed here below. Atlas Equipment declines all liability for injury or damage to persons, animals and properties caused by the intervention of unauthorised personnel, and by the use of nonoriginal spare parts.

Before doing any operation on the system, always disconnect the power supply. In case of doubt, do not interpret, but contact Atlas Equipment technical assistance in order to obtain instructions suitable for performing operations in total safety.

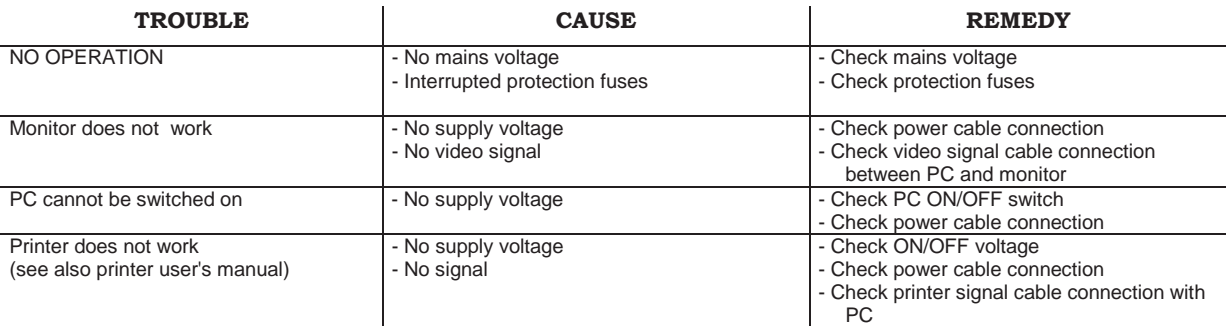

#### **13 MAINTENANCE**

**WARNING!** Before doing any maintenance job, the machine will have to be disconnected from the power mains.

To clean plastic panels or surfaces use alcohol (AVOID USING LIQUIDS CONTAINING SOLVENTS).

DISPLAY should be cleaned with a dry cloth; if very dirty, clean it with a moist cloth, then dry it. Do not spray the alcohol directly on the control panel and do not clean using strong jets of compressed air.

Keep optical unit methacrylate filters clean using a slightly moist cloth, do not use solvents; Printer cleaning, cartridge replacement and any other maintenance operation on printer are described in the manual supplied with the printer itself. Always refer to this manual before carrying out any maintenance operation on printer.

## **14 STORAGE AND SCRAPPING**

**Storage -** If the machine has to be stored for a long period of time, disconnect all supply lines and protect the display screen, which could be damaged by excessive dust. Grease any parts liable to be damaged by dryness.

**Scrapping -** If the machine is to be no longer used, it must be made inoperative:

All those parts that could represent a potential hazard risk must be correctly disposed of. Dispose of parts according to category.

Scrap as iron scrap through authorised channels.

Parts considered as special waste must be removed and split up according to type and then disposed of through authorised channels according to applicable regulations.

#### **15 MACHINE IDENTIFICATION DATA**

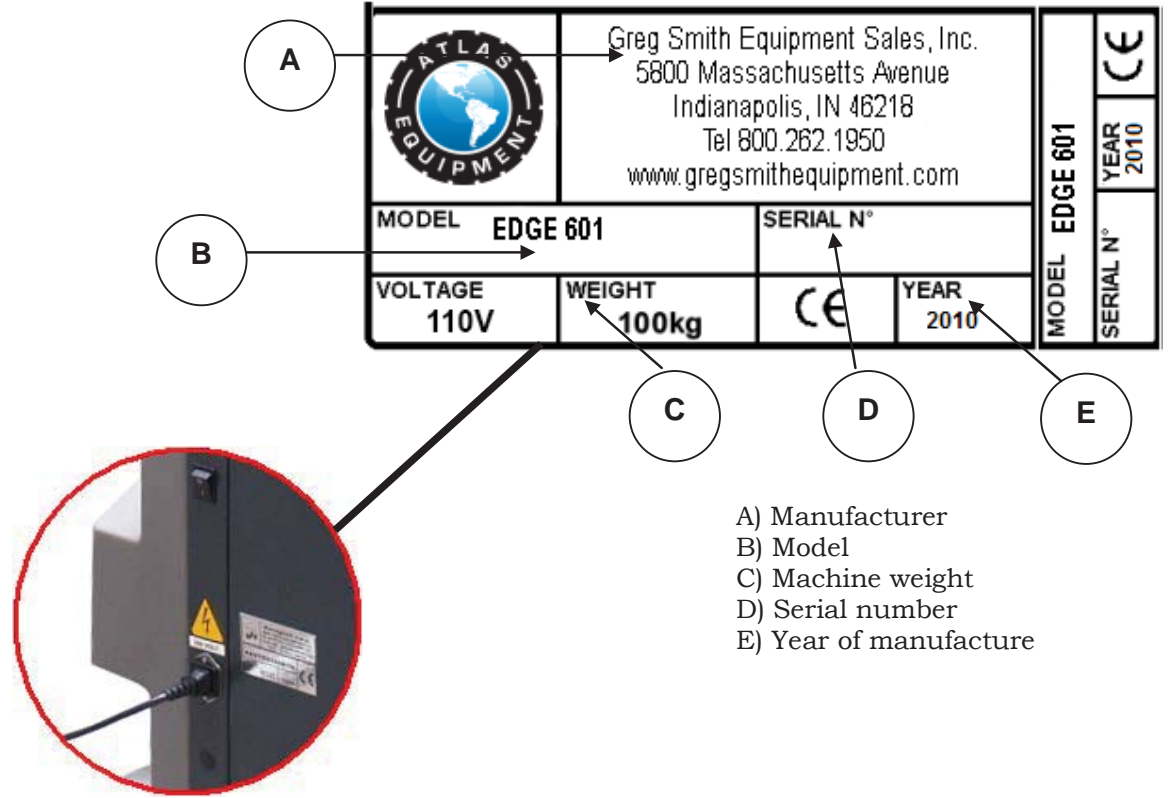

WARNING: It is strictly forbidden to tamper with, notch, somehow alter or even remove machine identification plate; do not cover it with temporary panels, etc... as it shall always be clearly visible.

Said plate must always be kept clean.

CAUTION: Should the plate be accidentally damaged (removed from the machine damaged or even partially illegible) inform immediately the manufacturer.